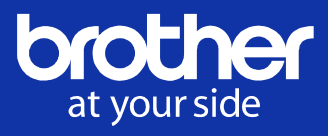

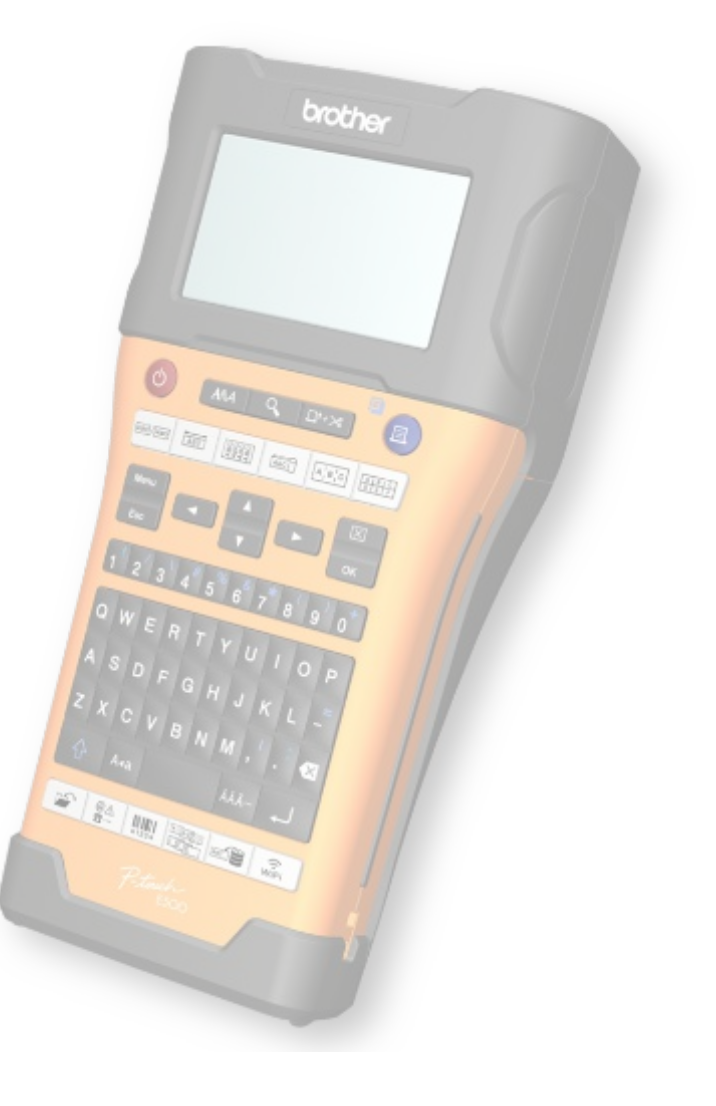

### Design do gabinete

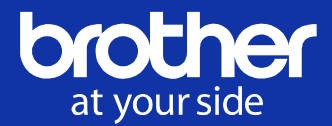

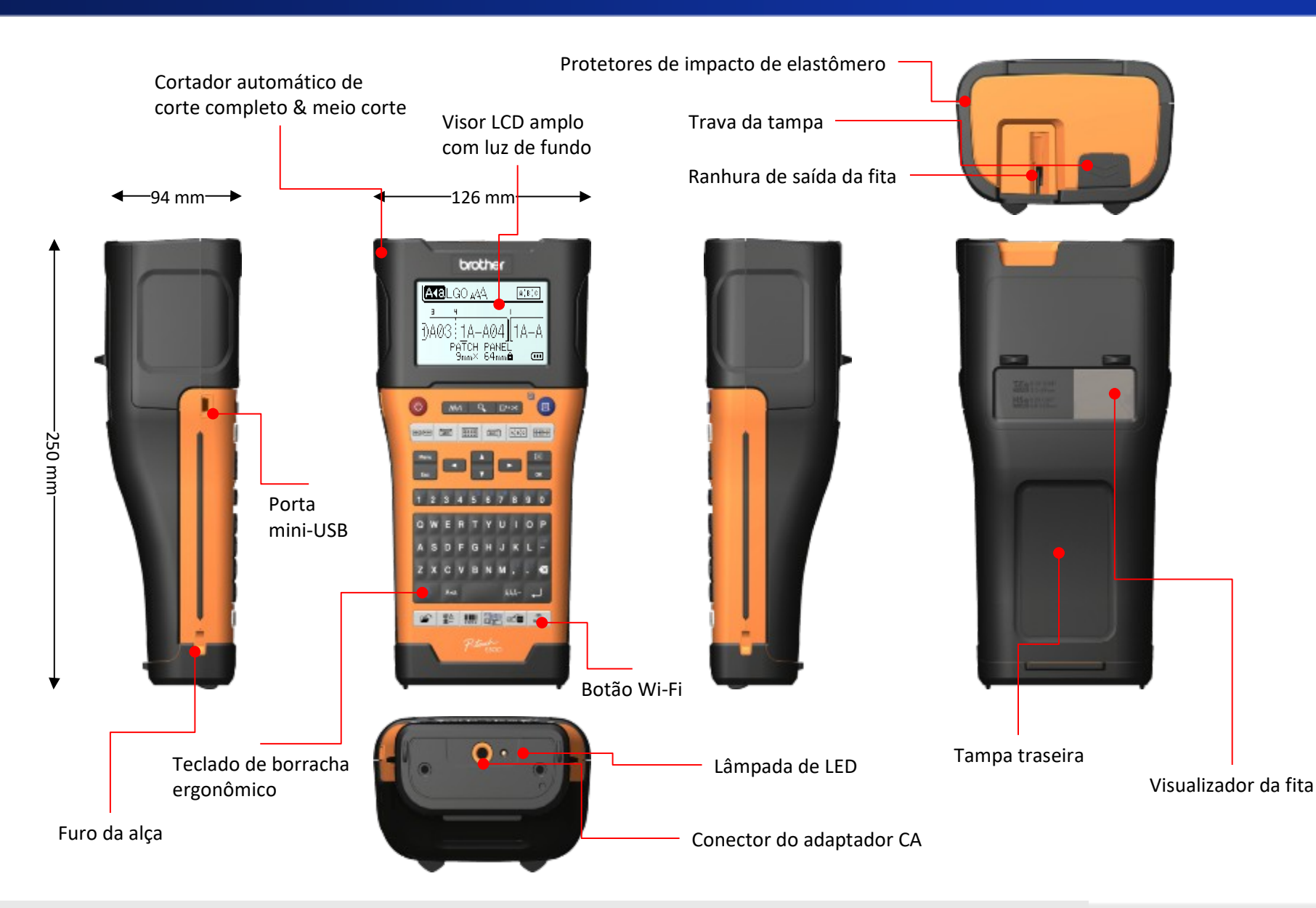

### Descrição das teclas

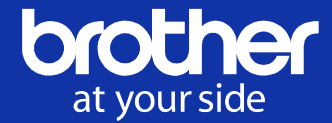

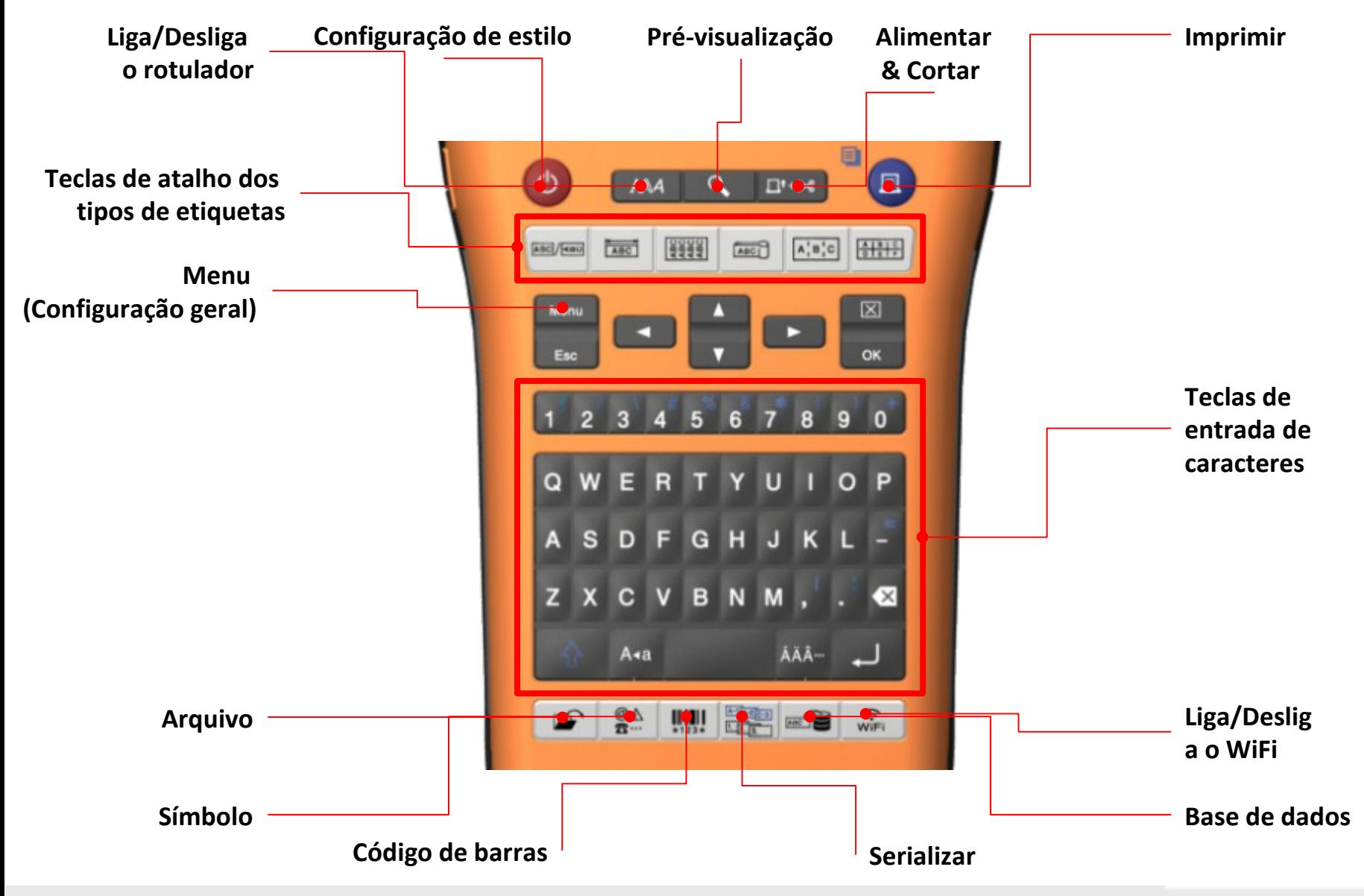

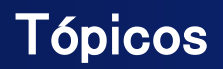

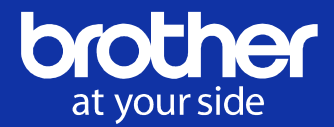

- Iniciando com a configuração geral
- Criar várias etiquetas
- Salvar & Abrir dados de etiquetas
- Imprimir do PC com o P-touch Editor 5.1
- Modelos & Dados de transferência para o P-touch
- Imprimir dados transferidos pelo P-touch
- Recurso avançado para a função de base de dados
- Configuração do Wireless Direct
- Imprimir de dispositivos móveis

### Configuração geral

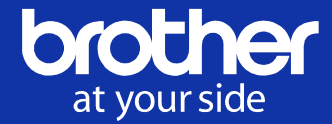

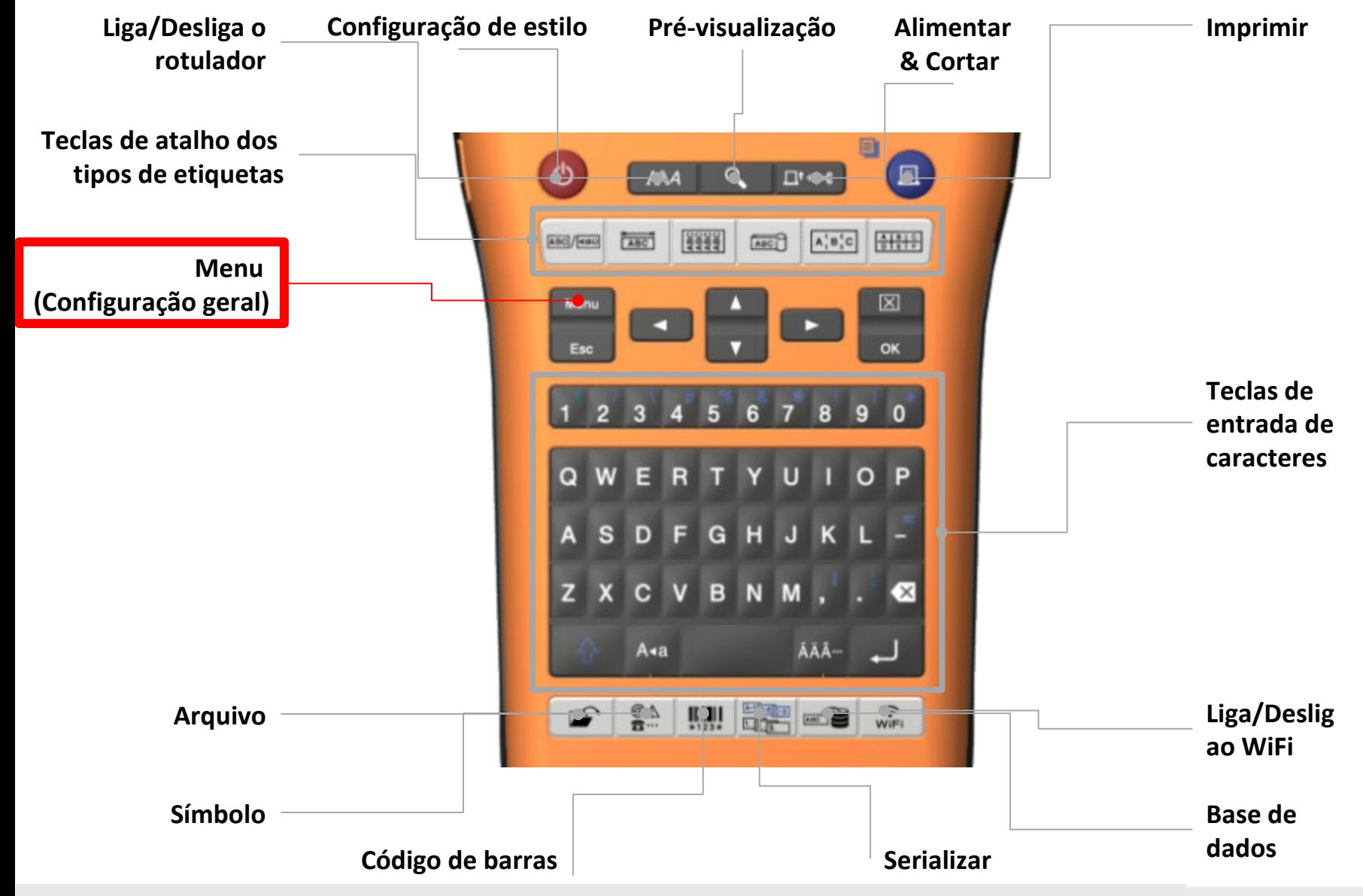

 $© 2014$  Brother Industries, Ltd. Todos os direitos reservados.

### Menu (Configuração geral)

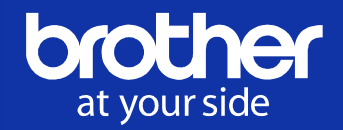

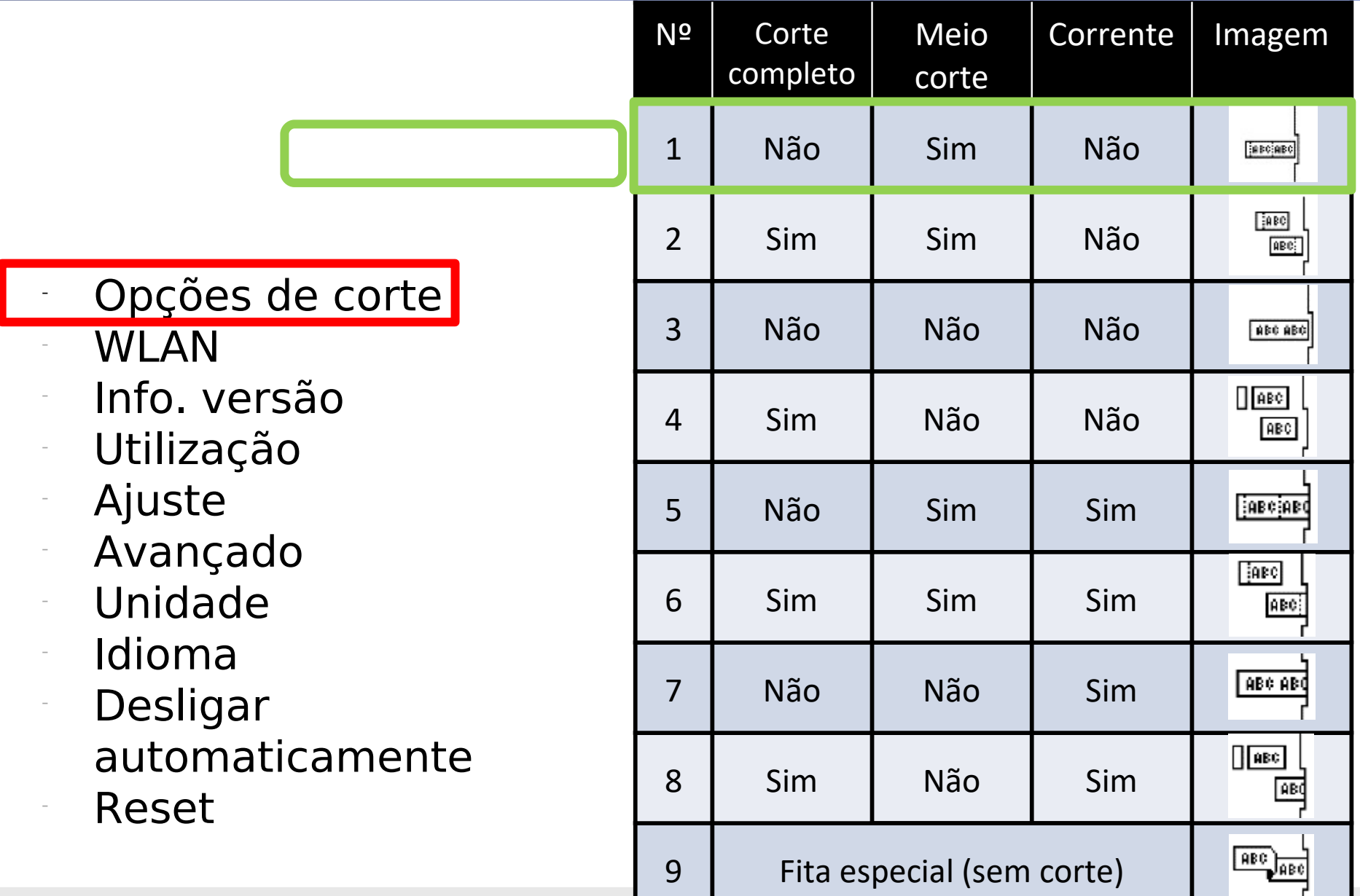

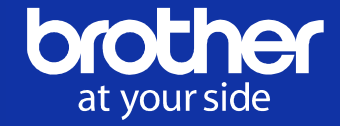

# Network Mode Network Setting Network Status

Você pode selecionar o modo de red pode ajustar o SSID, Senha, etc., e pode verificar o status da rede.

Veja detalhes na Página Configurações do Wireless Direct.

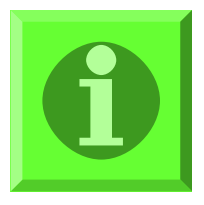

### - Opções de corte WLAN

- Info. versão
- **Utilização**
- **Ajuste**

-

-

- Avançado
- Unidade
- Idioma
- **Desligar** automaticamente **Reset**

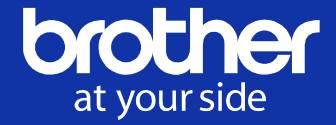

Opções de corte WLAN - Info. versão **Utilização Ajuste** Avançado - Unidade - Idioma **Desligar** automaticamente **Reset** 

Você pode verificar a versão do firmware.

E você pode baixar a versão mais recente do site de suporte (Brother Solution Center).

<http://support.brother.com/g/b/index.aspx>

OU

Você pode usar a ferramenta "Ptouch Update Software" para atualizar o firmware.

### Menu (Configuração geral)

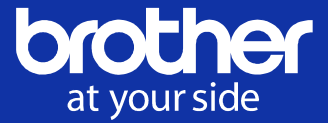

Opções de corte **WLAN** 

Info. versão

Utilização

**Ajuste** 

-

-

- Avançado
- **Unidade**
- Idioma
- **Desligar** automaticamente **Reset**

Você pode verificar o espaço disponível para salvar dados de etiquetas e conteúdos transferidos para a memória local

Você pode salvar até 99 dados de arquivo.

### + Você pode transferir até 6MB de arquivos de dados conforme abaixo.

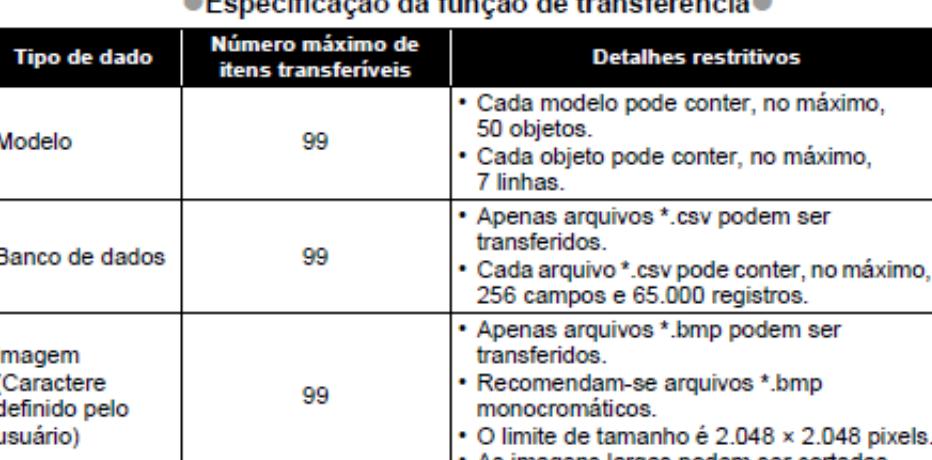

As imadens iardas bodem ser conadas

hEannaitheanta de funata da transferência A

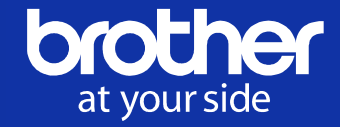

- Opções de corte
- **WLAN**
- Info. versão
- <u>Utilização</u>
- **Ajuste**
- **Avançado**
- Unidade
- Idioma
- Desligar automaticamente
- **Reset**

Você pode ajustar o contraste do LCD & o comprimento da etiqueta da saída se você precisar.

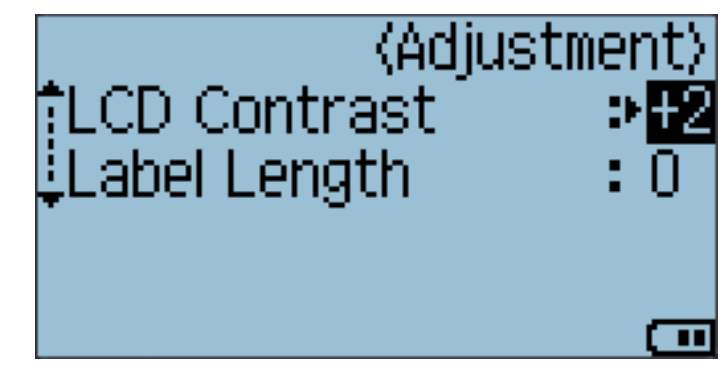

### Menu (Configuração geral)

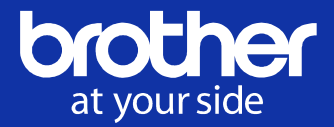

- Opções de corte **WLAN**
- Info. versão
- Utilização
- **Ajuste**

-

-

- Avançado
- **Unidade**
- Idioma
- **Desligar** automaticamente **Reset**

Você pode configurar...

- <sup>⁻</sup> Histórico de símbolos: Ativado / Desativado
- <sup>⁻</sup> Estilo de ajuste automático: Tamanho do Texto/ Largura do Texto\*
- <sup>⁻</sup> Luz de fundo: Ligado / Desligado
- Pausa no corte: Ligado / Deslig. \*Estilo de ajuste automático
- Quando "Tamanho do Texto" está selecionado, o tamanho total do texto é modificado para se ajustar à etiqueta.
	- · Quando "Largura do Texto" está selecionado, a largura do texto será reduzida para o tamanho da configuração x1/2. (Se for necessário reduzir mais o tamanho para ajustar o texto ao comprimento da etiqueta selecionada, o tamanho total do texto será modificado depois que a largura do texto for reduzida para a configuração x1/2.)

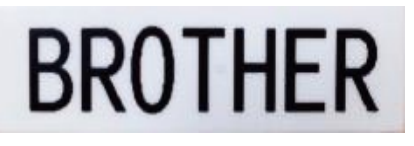

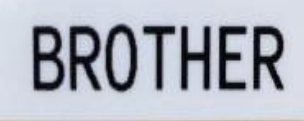

**BROTHER** 

Comprimento: Auto (43 mm)

Comprimento: 40 mm (Fixado) Estilo de ajuste automático: Tamanho do Texto

Comprimentoh: 40 mm (Fixado) Estilo de ajuste automático: Largura do Texto

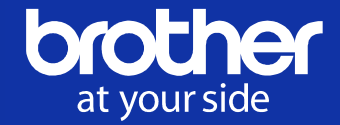

- Opções de corte
- **WLAN**
- Info. versão
- **Utilização**
- **Ajuste**
- **Avancado**
- **Unidade**
- Idioma
- Desligar automaticamente
- **Reset**

Você pode selecionar a unidade de comprimento de "mm" ou "polegada".

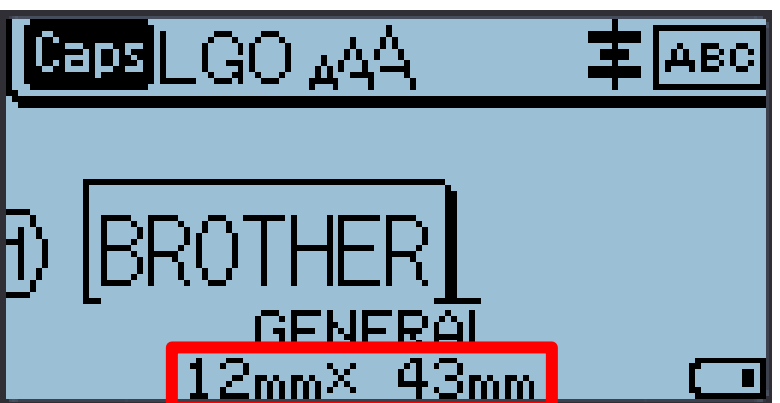

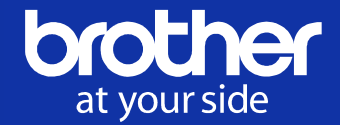

- Opções de corte
- **WLAN**
- Info. versão
- **Utilização**
- **Ajuste**
- **Avançado**
- **Unidade**
- Idioma
- Desligar automaticamente **Reset**

Você pode selecionar o idioma do

- firmware
- Idiomas Inglês ou idiomas europeus ...

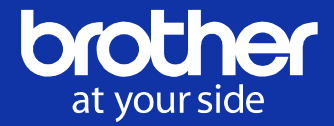

# Opções de corte

**WLAN** 

-

-

- Info. versão
- **Utilização**
- **Ajuste**
- Avançado
- **Unidade**

# Idioma

**Desligar** automaticamente

# **Reset**

#### ● Tempo de desligamento automático ●

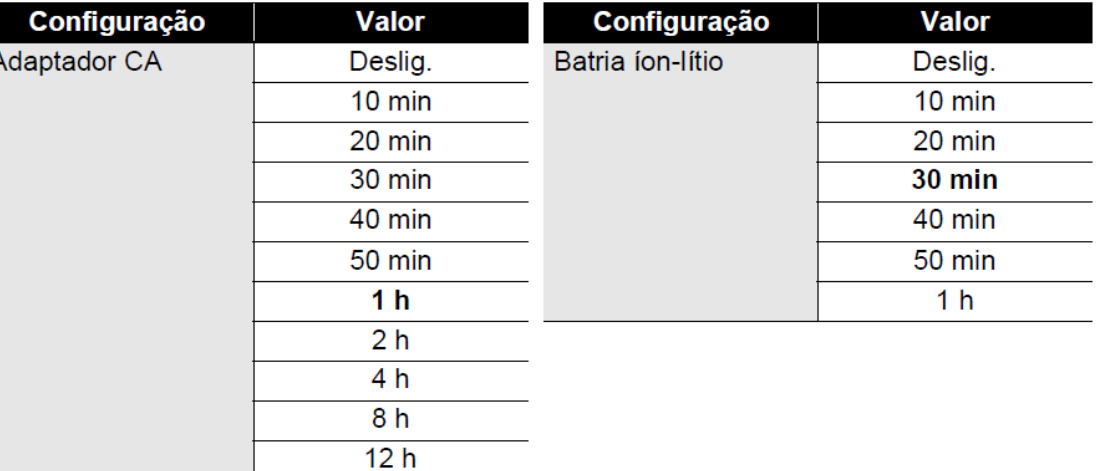

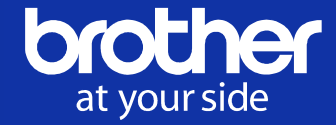

- Opções de corte **WLAN**
- Info. versão
- **Utilização**
- **Ajuste**

-

-

- Avançado
- Unidade
- Idioma
- **Desligar**

automaticamente

### **Reset**

Você pode reiniciar o rotulador quando desejar limpar todos os arquivos de etiquetas armazenados ou no caso do P-touch não funcionar corretamente.

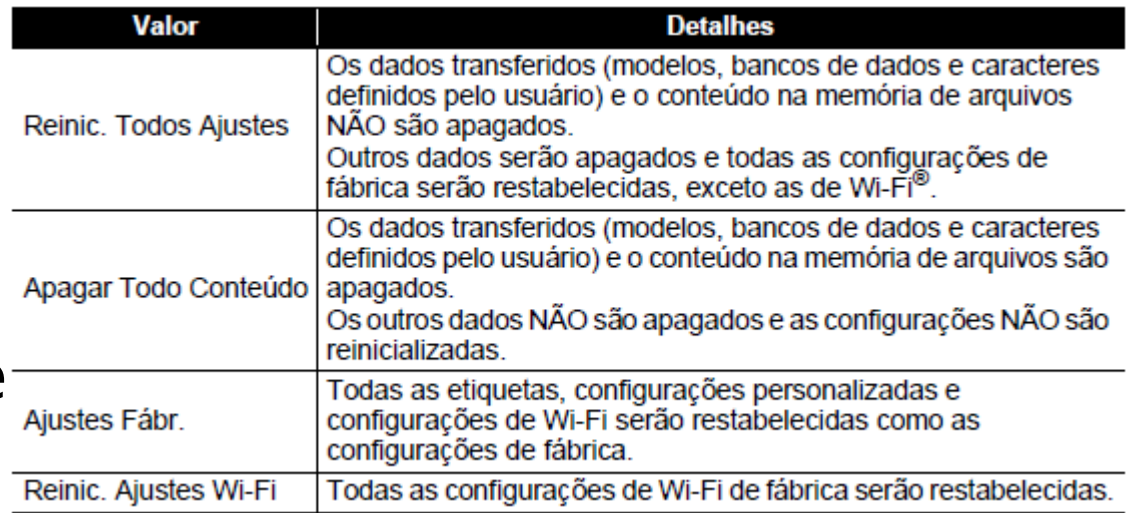

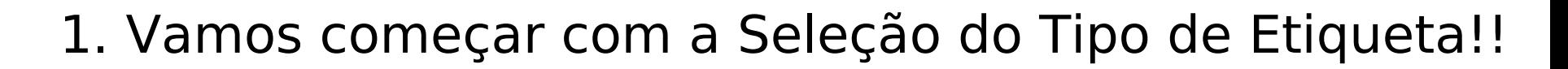

brother

at your side

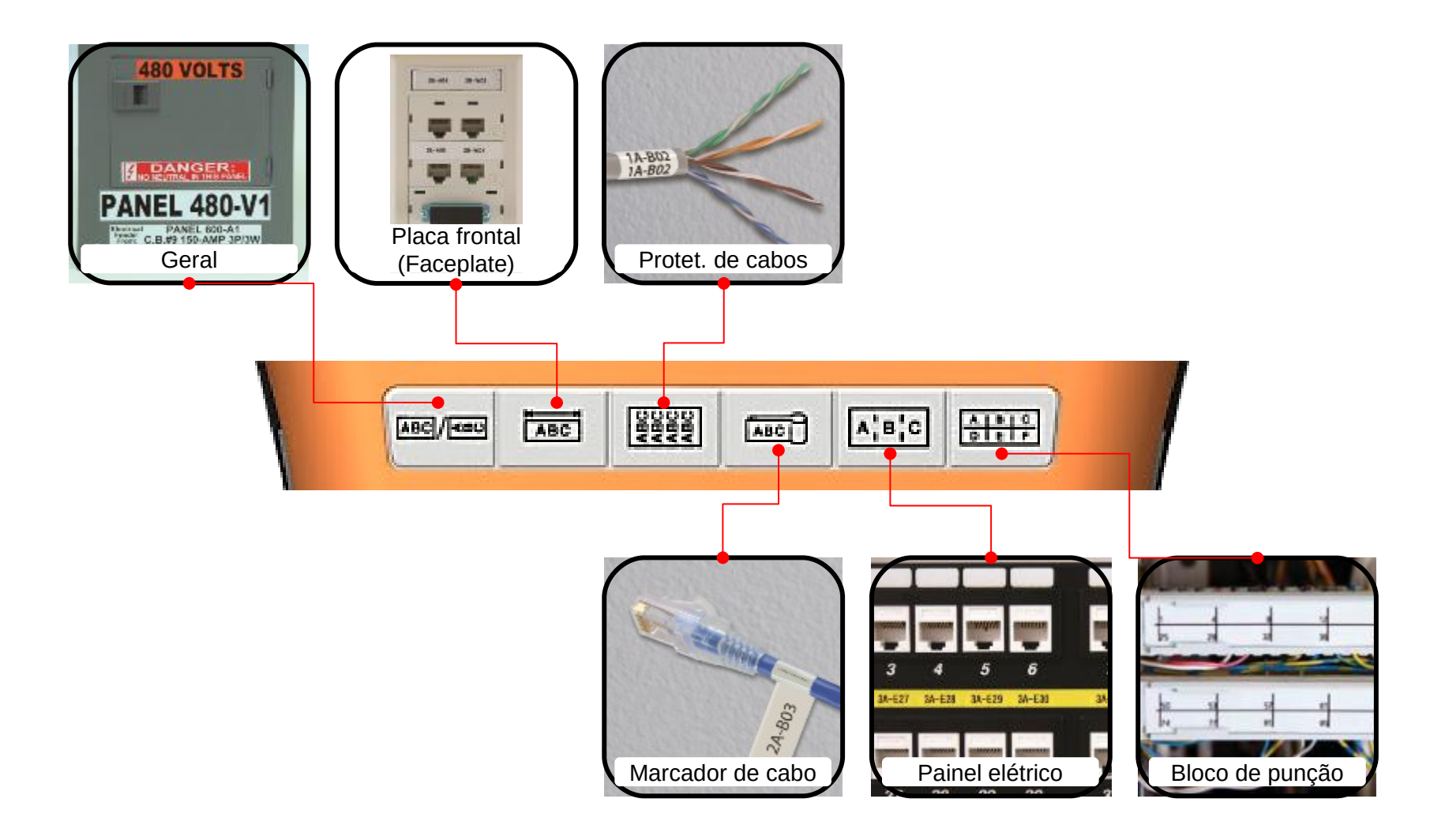

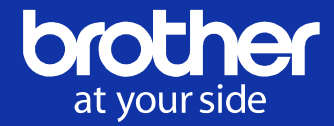

Crie etiquetas para aplicações não específicas ou de uso geral

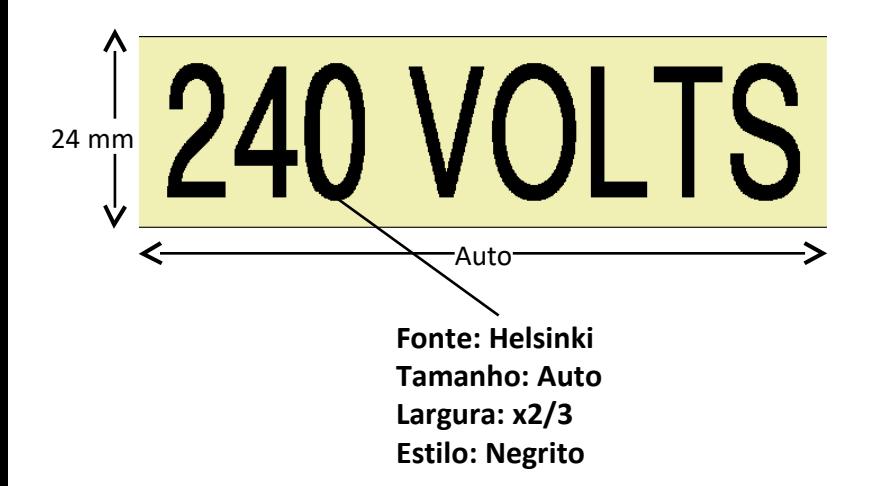

#### ■Edite etiquetas de uso geral

- a. Selecione "Geral" das teclas de atalho
- b. Digite / exclua textos
- c. Defina estilos
- d. Apague textos / formatos

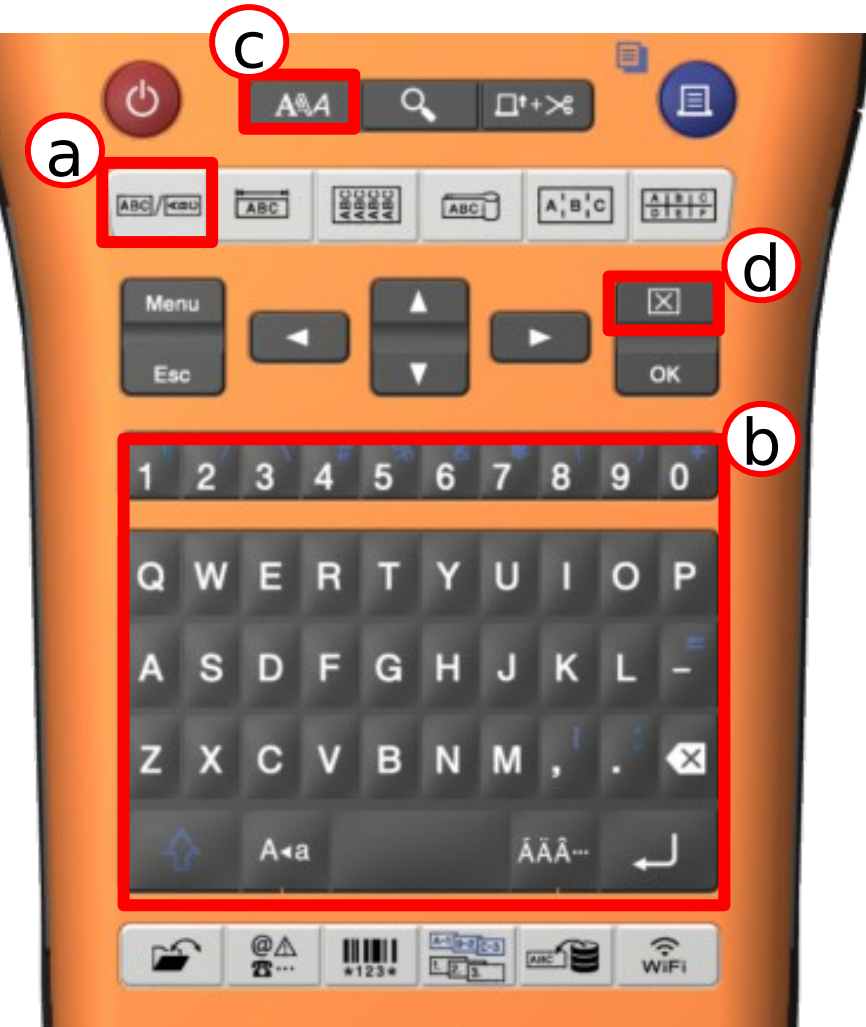

### Apêndice: Conteúdo da tecla Estilo

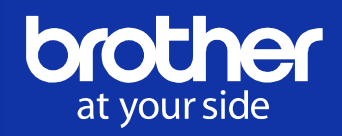

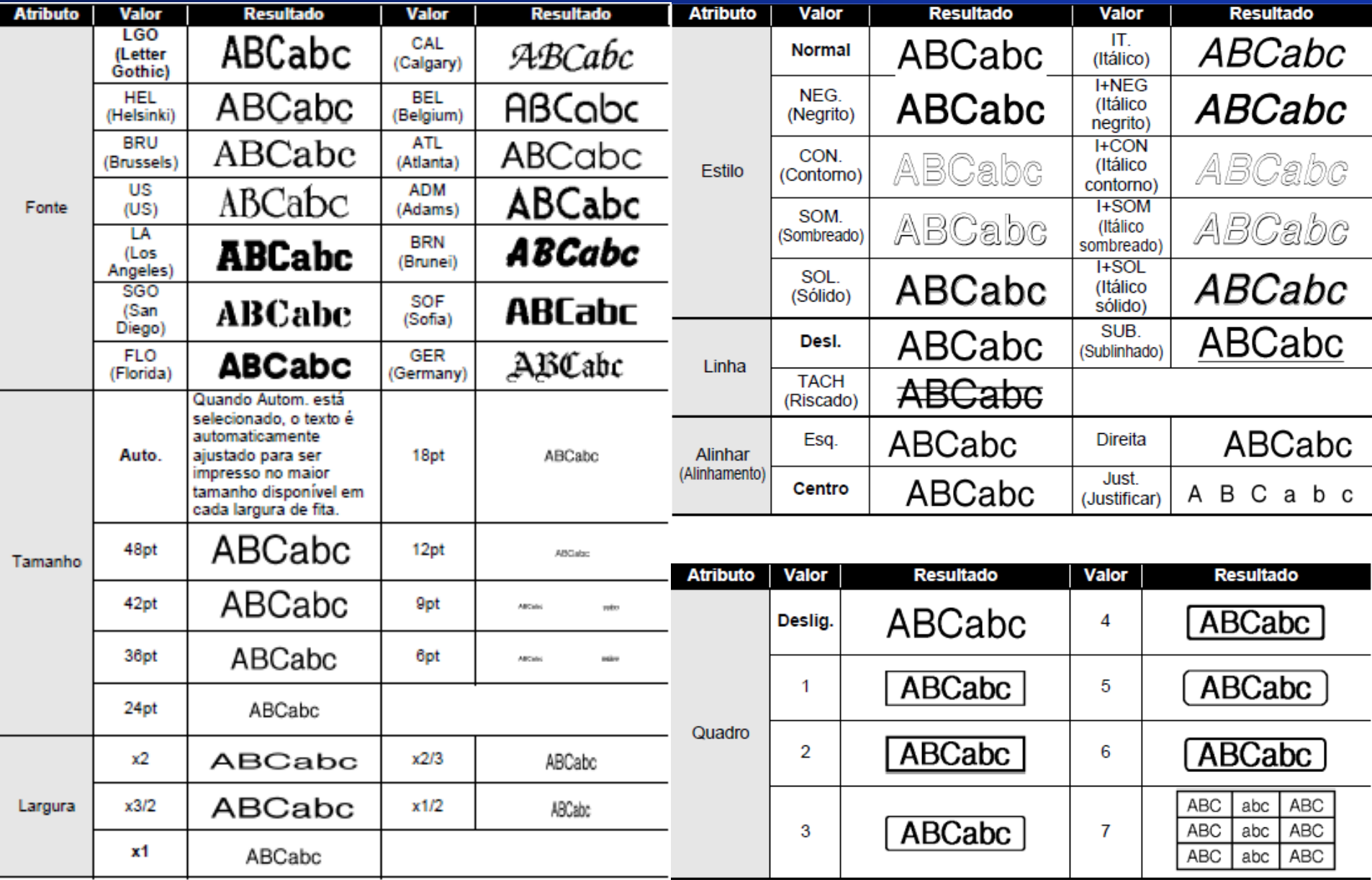

© 2014 Brother Industries, Ltd. Todos os direitos reservados. **CONFIDENT** 

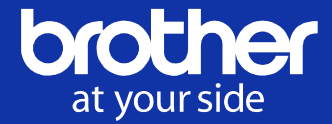

# Crie etiquetas para aplicações não específicas ou uso geral

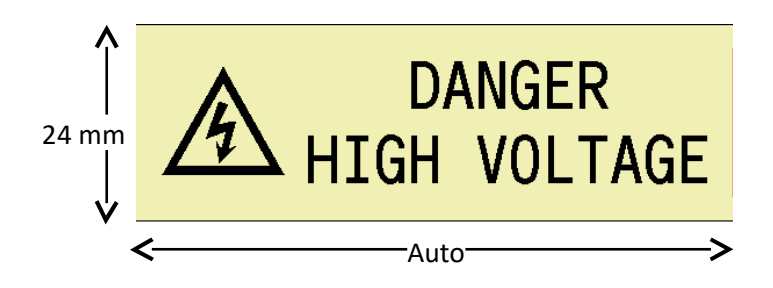

#### ■Edite etiquetas de uso geral (Multiblocos)

- a. Selecione "GERAL" das teclas de atalho
- b. Insira Símbolo (Symbol)
- $c.$  Shift + Enter para criar o novo bloco (até 99 blocos, somente para Geral)
- d. Digite / exclua textos
- e. Verifique o design da etiqueta usando a função Pré-visualização
	- Número máximo de linhas
	- Fita de 24 mm: 7 linhas
	- Fita de 18 mm: 5 linhas
	- Fita de 12 mm: 3 linhas
	- Fita de 9 mm e de 6 mm: 2 linhas
	- Fita de 3.5 mm: 1 linha

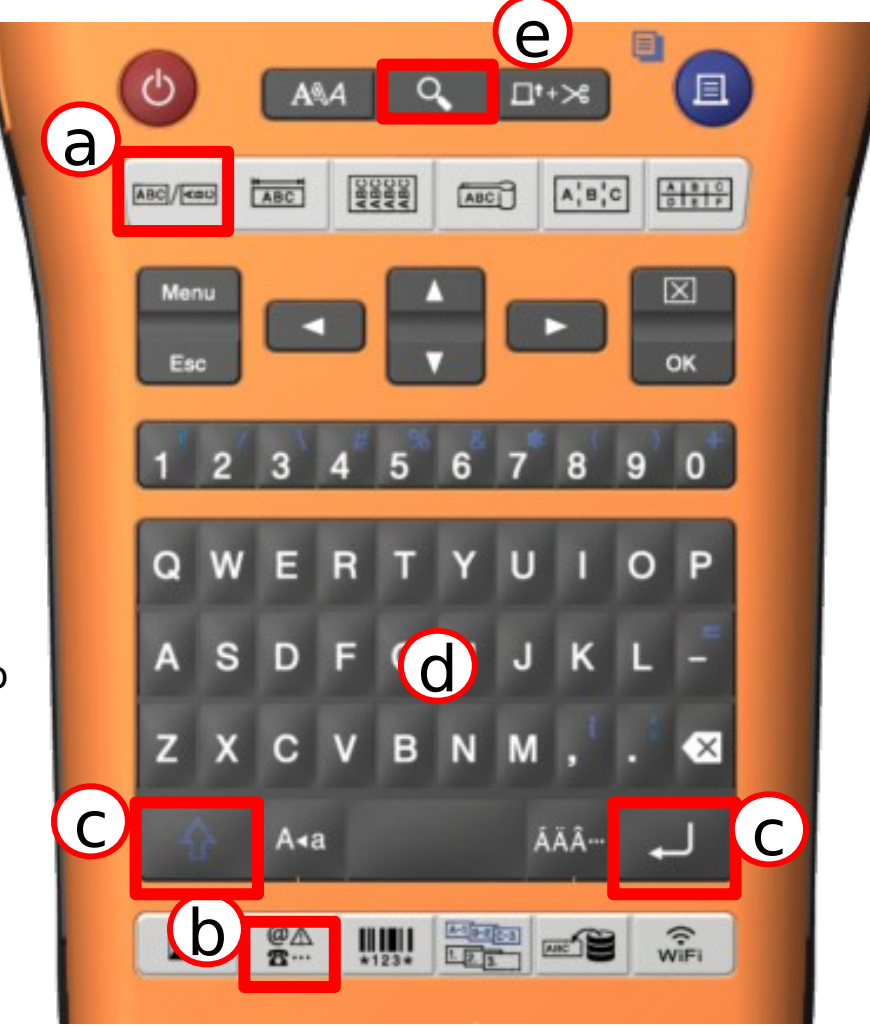

# APÊNDICE: Lista de símbolos

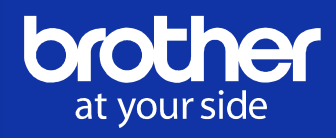

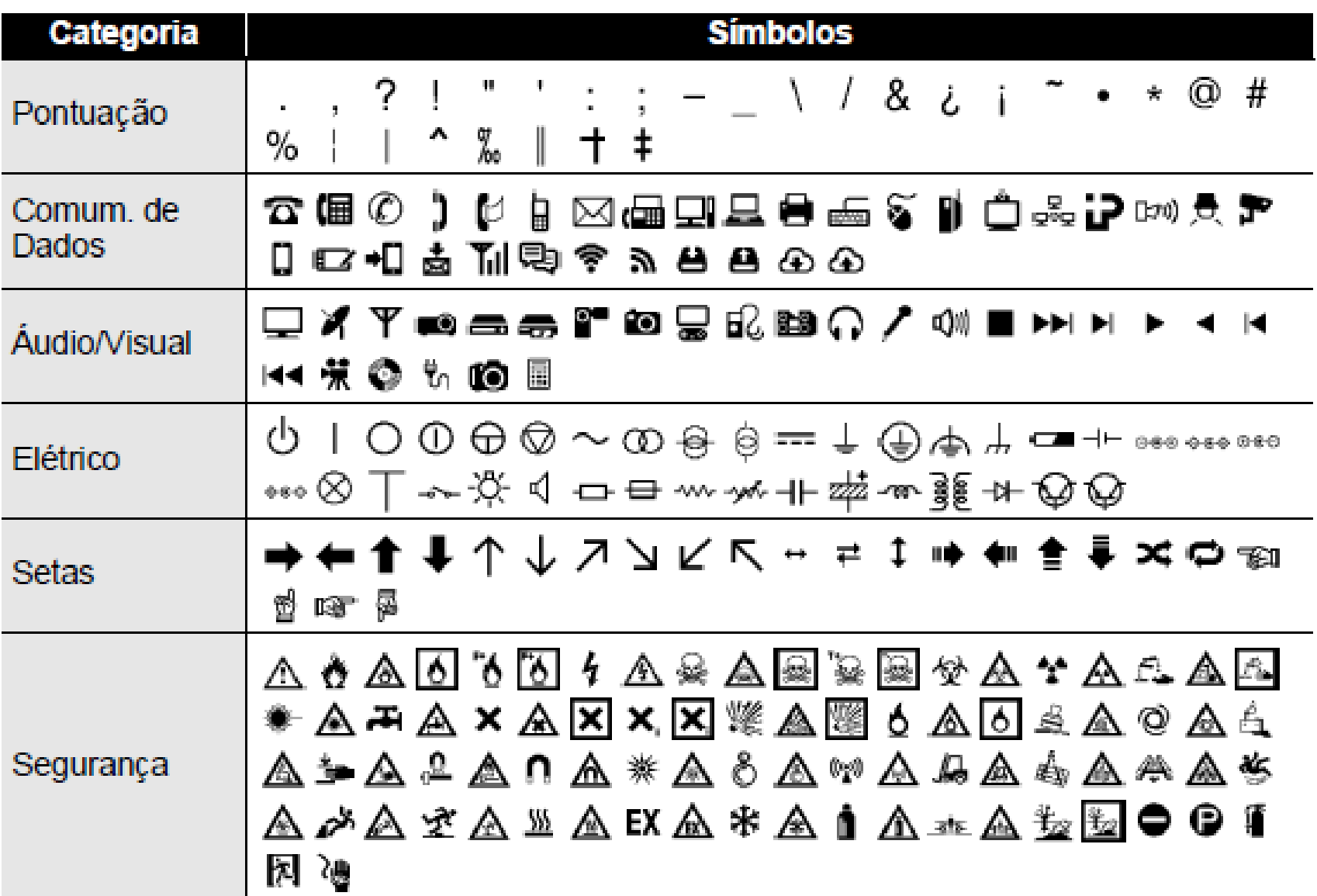

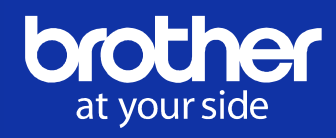

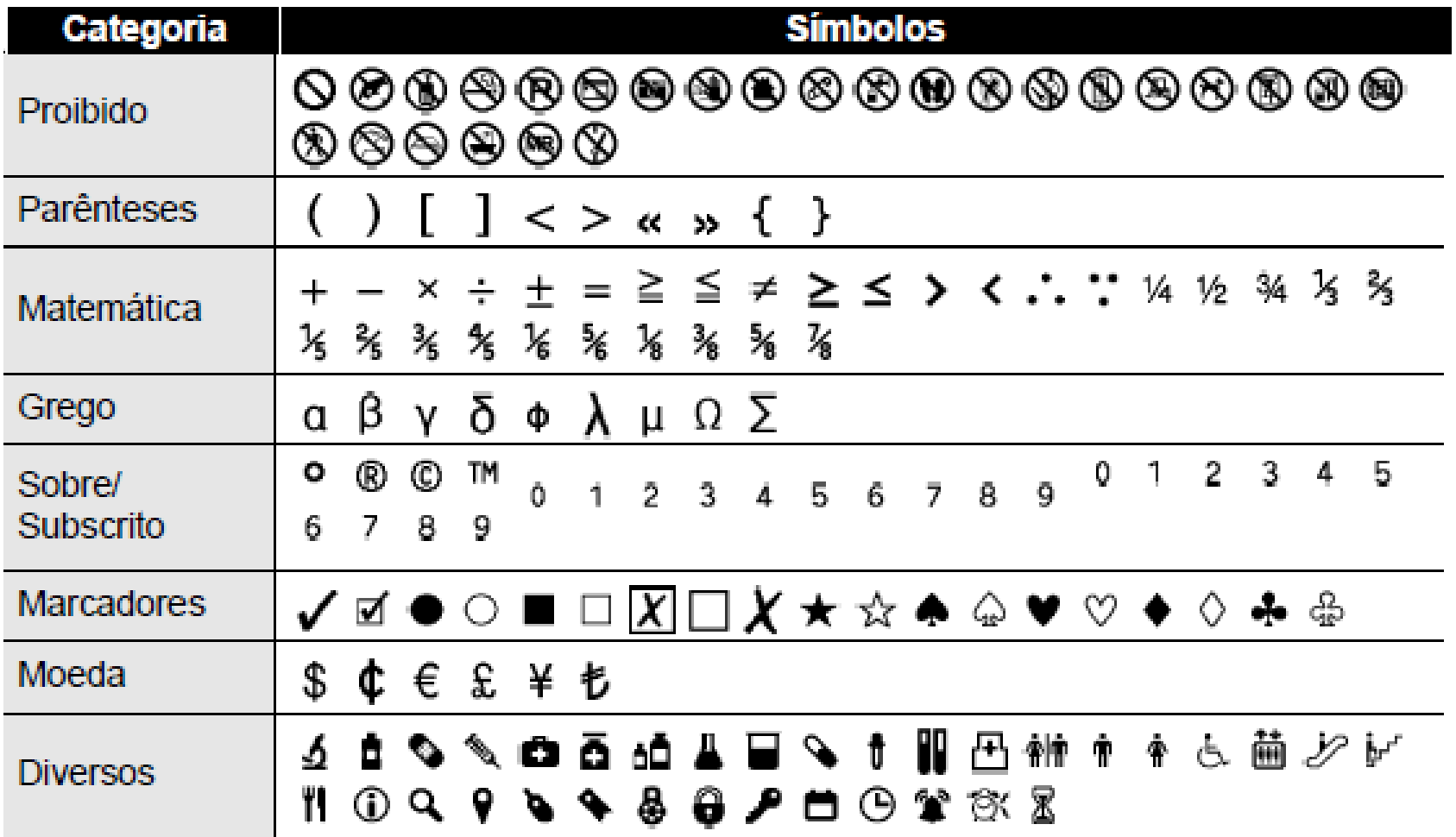

### Placa frontal (Faceplate)

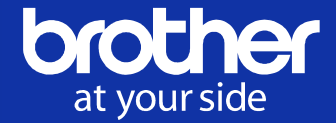

Crie etiquetas para identificar várias placas frontais, tomadas elétricas, painéis de parede, espelhos de tomadas, etc.

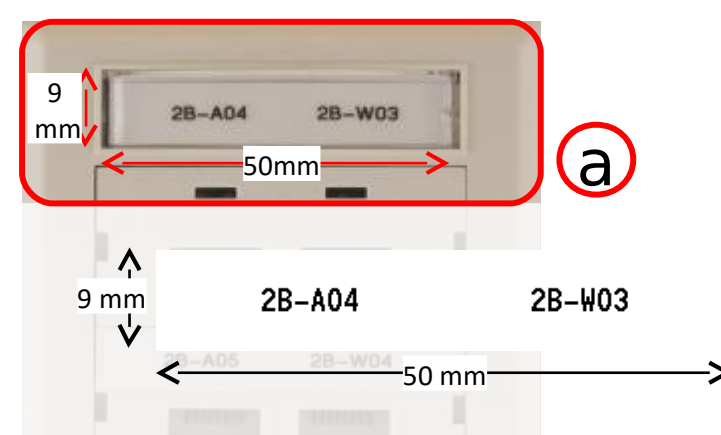

#### ■Etiqueta de placa frontal

- Meça a área de colagem
- b. Selecione "PLACA FRONTAL" das teclas de atalho
	- (comprimento da etiqueta: 50 mm /
	- $N^{\circ}$  (#) de Blocos: 2)
- c. Digite / exclua textos
	- Ajuste (reduza) o tamanho do texto (se necessário)

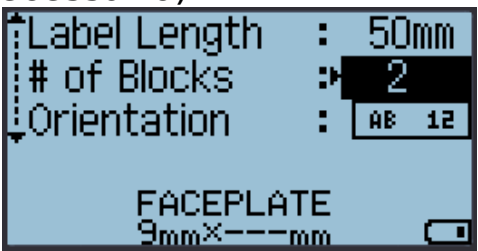

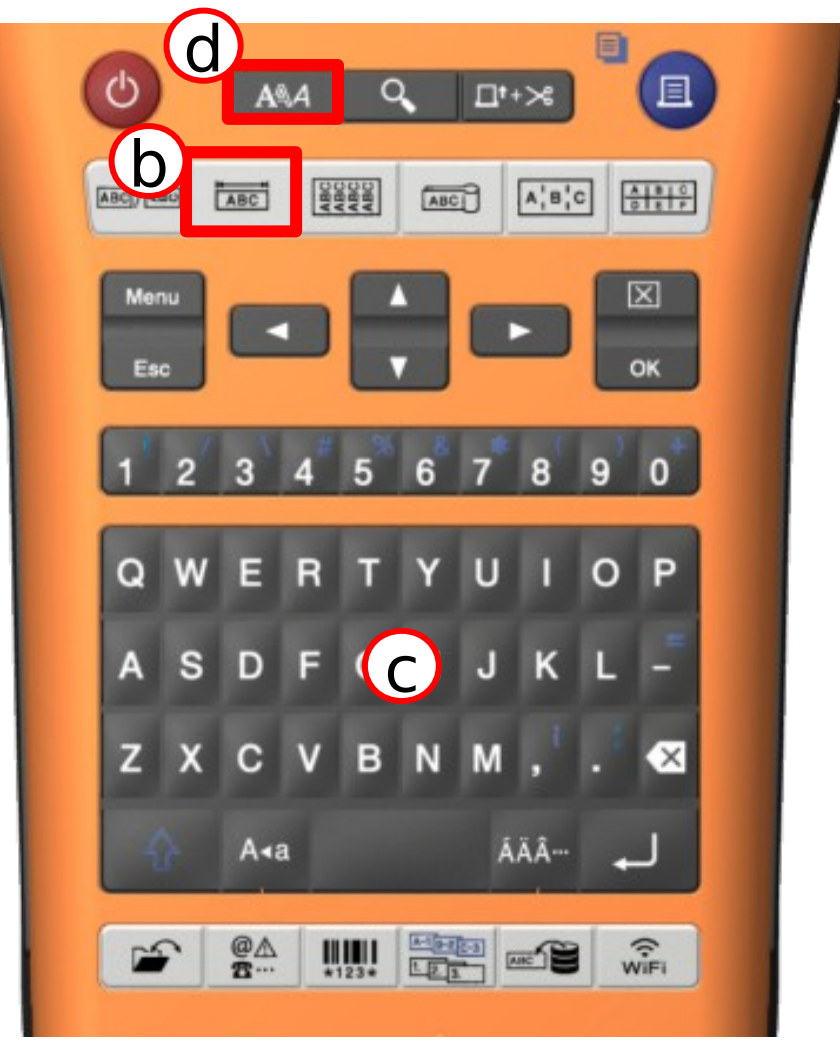

### Protetor de cabos

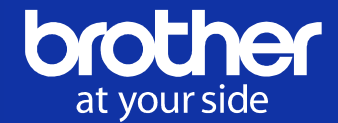

#### Crie etiquetas para ser enrolada em cabos ou fios.

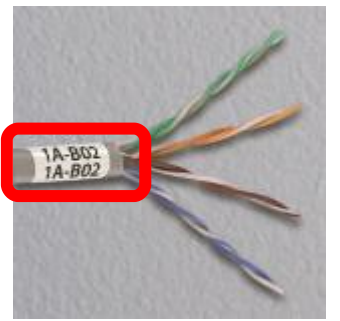

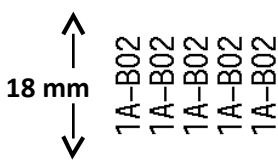

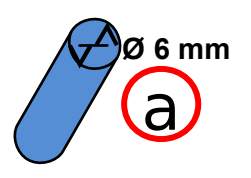

#### ■Etiqueta de protetor de cabos

- a. Verifique o diâmetro do cabo
- b. Selecione "PROTET. DE CABOS" das teclas de

atalho

(Diâ. (Ø): 6 mm)

Unid. de medida (UdM) : Diâ.(Ø)(diâmetro personalizado), comprimento (comprimento personalizado) CAT5/6, CAT6A, COAX e AWG estão disponíveis.

c. Digite / exclua textos

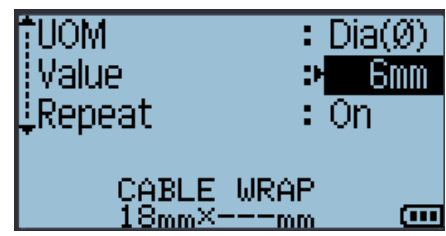

**Notas:**

**A fita de identificação flexível TZe é altamente recomendável**

**Aplicável diâmetro de cabo de pelo menos 3,0 mm É necessária sobreposição mínima de 5,0 mm Diâmetro > 3 mm**

 $© 2014$  Brother Industries, Ltd. Todos os direitos reservados.

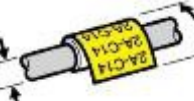

**Sobreposição > 5 mm**

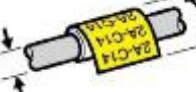

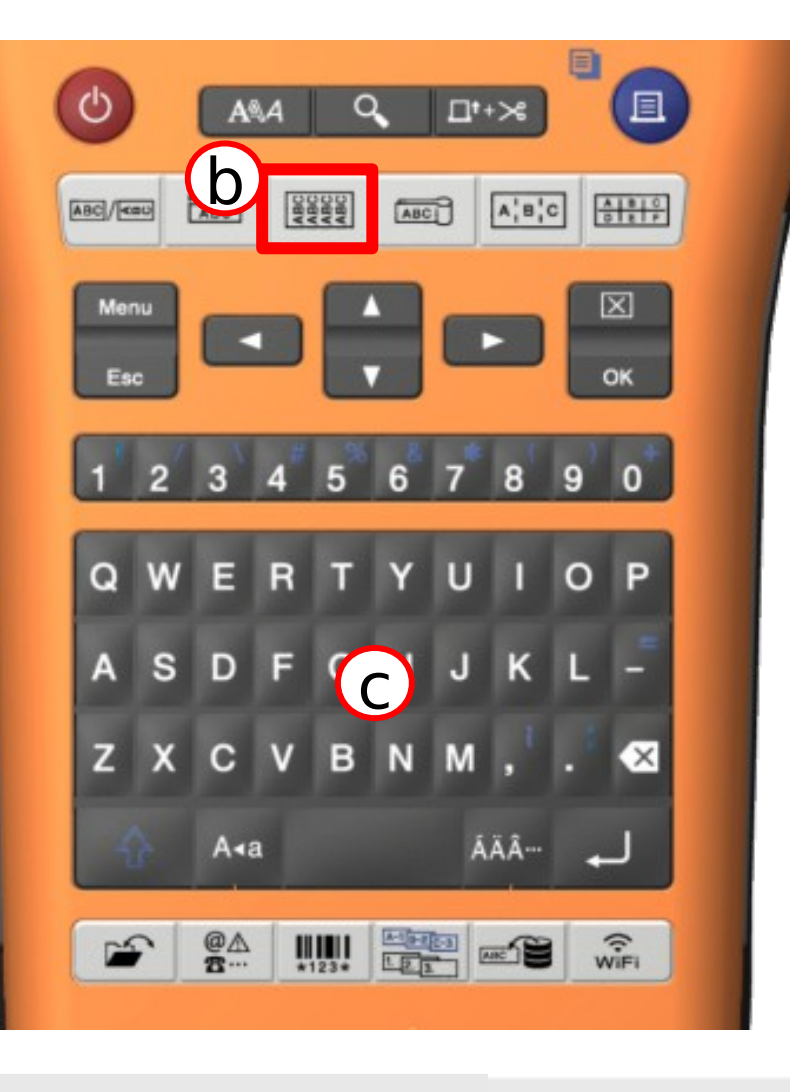

### Marcador de cabo (Bandeirola)

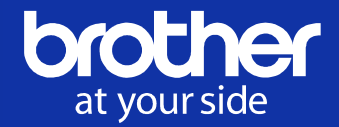

Crie etiquetas para identificar cabos mais finos como as fibras ópticas, ou para ter mais informações do que apenas envolver cabos com etiquetas.

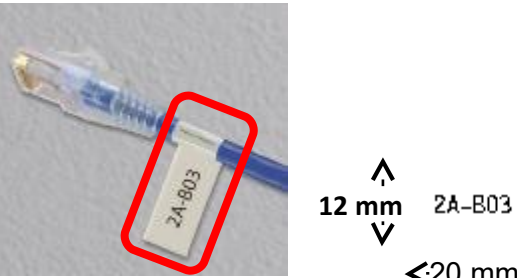

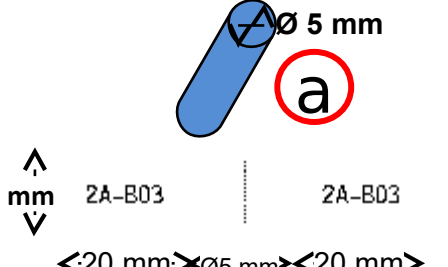

 $20 \text{ mm}$  $20 \text{ mm}$  $20 \text{ mm}$ 

#### Etiqueta de marcador de cabo

- a. Verifique o diâmetro do cabo
- b. Selecione "Prended.de cabo" das teclas de atalho

(Comprimento da marcador: 20 mm / Dia (Ø): 5 mm)

Digite / exclua textos

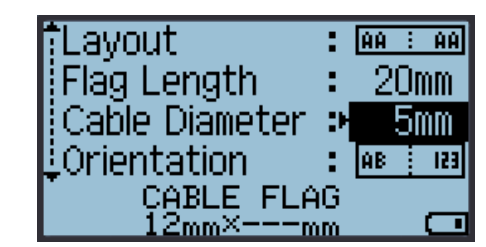

**Notas:**

**A fita de identificação flexível TZe é altamente recomendável**

**É necessária sobreposição mínima de 5,0 mm** 

 $© 2014$  Brother Industries, Ltd. Todos os direitos reservados.

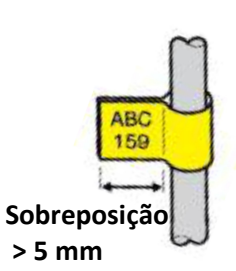

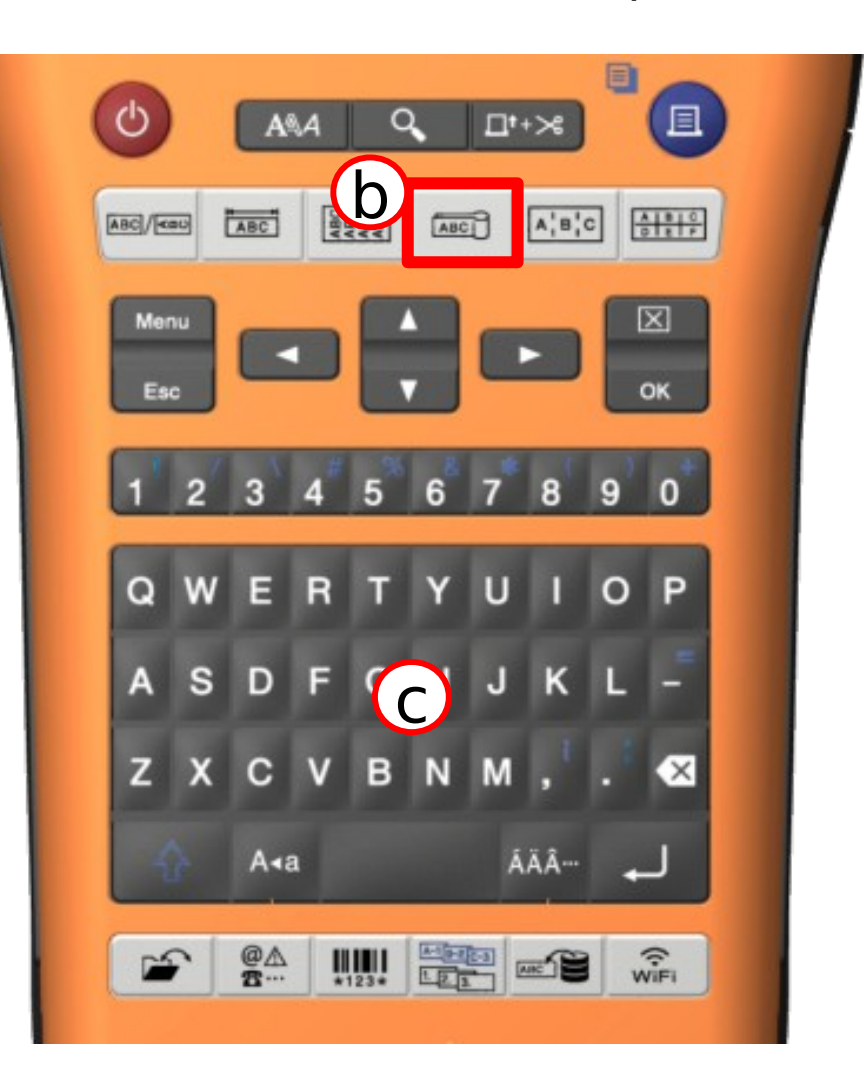

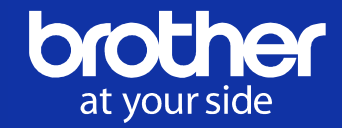

c

d

黒

 $\frac{\omega_A}{\omega}$ 

Crie etiquetas para identificar vários tipos de painéis, como painéis elétricos de rede, quadros de distribuição, blocos de terminais, etc.

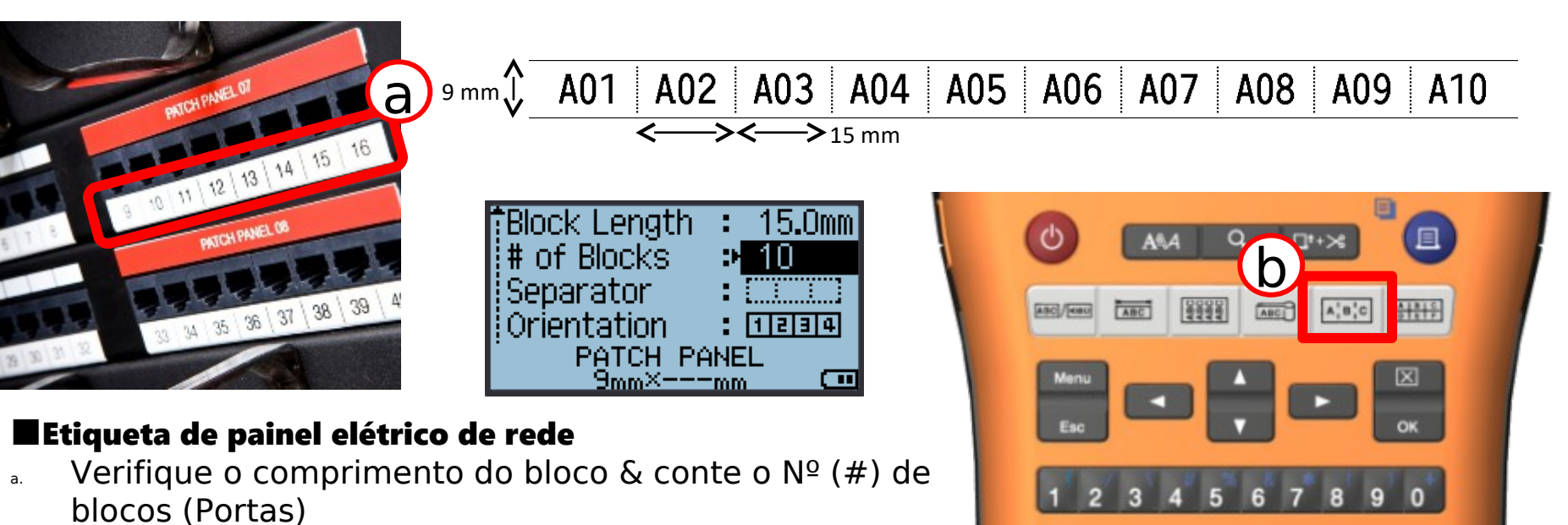

- b. Selecione "PAINEL ELÉTRICO" das teclas de atalho (comprimento do bloco: 15,0 mm /  $N^{\circ}$  (#) de blocos: 10)
- c. Digite "A01" somente para o  $1^{\circ}$  bloco
- d. Pressione a Tecla "Serializar" & selecione 2 dígitos "01"

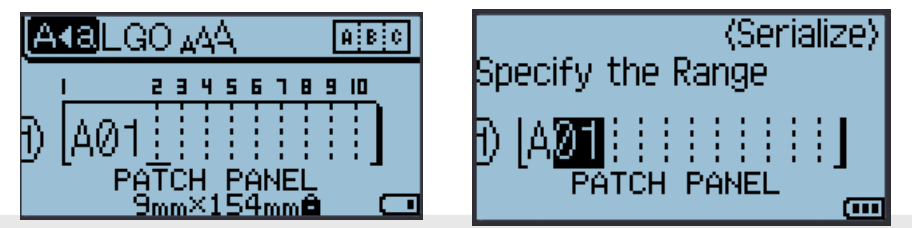

 $© 2014$  Brother Industries, Ltd. Todos os direitos reservados.

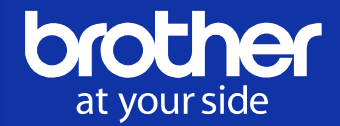

Crie etiquetas para identificar vários tipos de painéis, como painéis elétricos de rede, quadros de distribuição, blocos de terminais, etc.

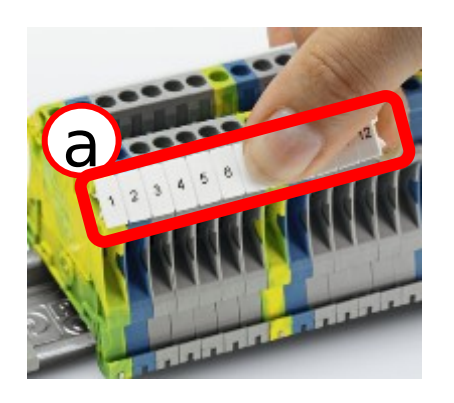

6 mm 5 mm

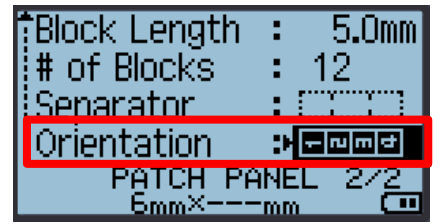

#### lEtiqueta de bloco de terminais

- Verifique o comprimento do bloco & conte o  $N^{\circ}(H)$  de blocos
- b. Selecione "PAINEL ELÉTRICO" das teclas de atalho (comprimento do bloco: 15,0 mm /  $N^{\circ}$  (#) de blocos: 12)/ Orientação: Vertical)
- c. Digite "01" somente para o  $1^{\circ}$  bloco
- Pressione a tecla "Serializar" & selecione 2 dígitos "01",

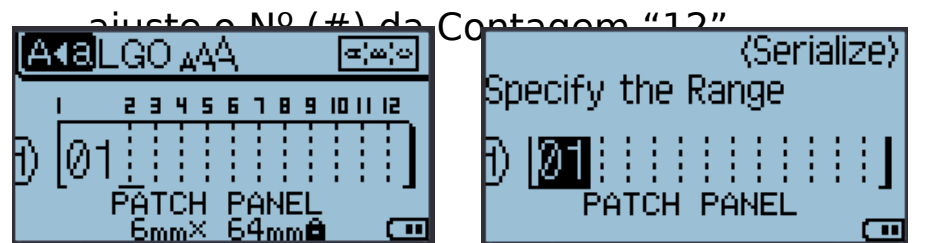

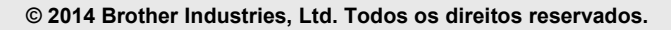

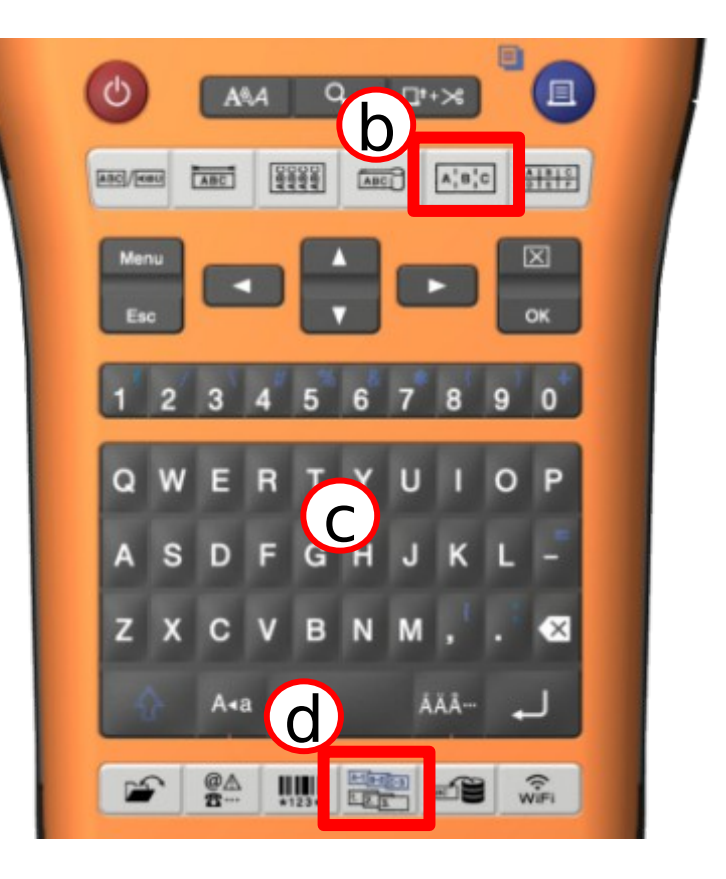

### Painel elétrico (Atividade #3: Etiqueta de quadro de distribuição)

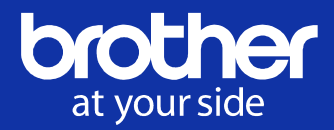

Crie etiquetas para identificar vários tipos de painéis, como painéis elétricos de rede, quadros de distribuição, blocos de terminais, etc.

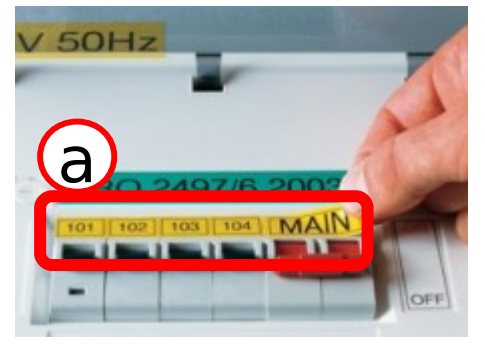

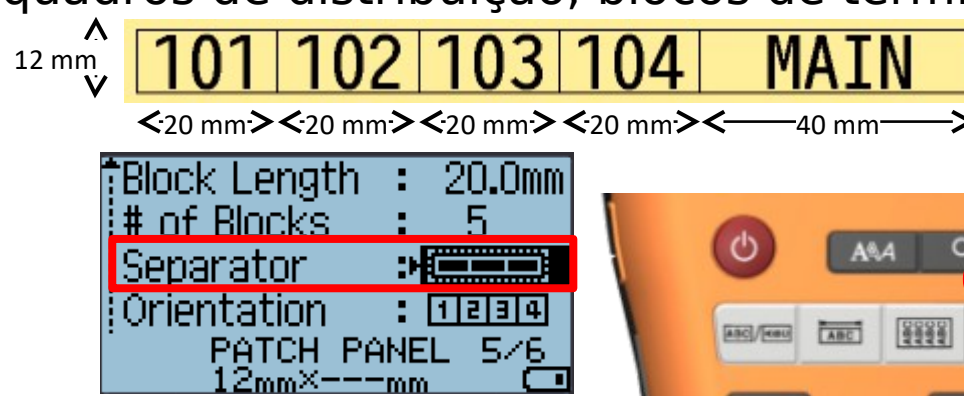

#### ■Etiqueta de quadro de distribuição

- Verifique o comprimento de cada bloco & conte o  $N^{\circ}$  (#) de blocos
- b. Selecione "PAINEL ELÉTRICO" das teclas de atalho Nº (#) de blocos: 5 / Altere a seleção de "Separador")
- b-2. Configuração de Avançado: Deslig.
- b-3. Altere o comprimento do Bloco #5 para "40,0mm"

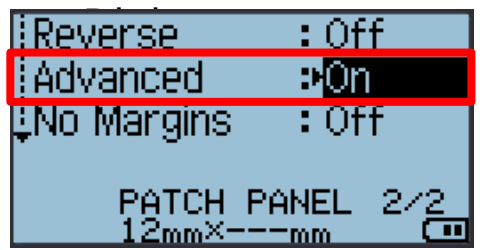

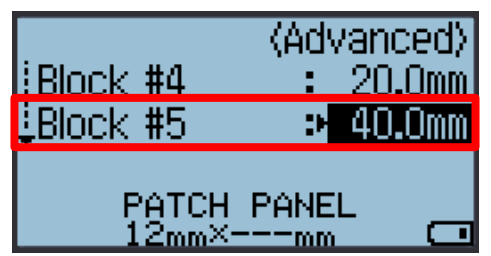

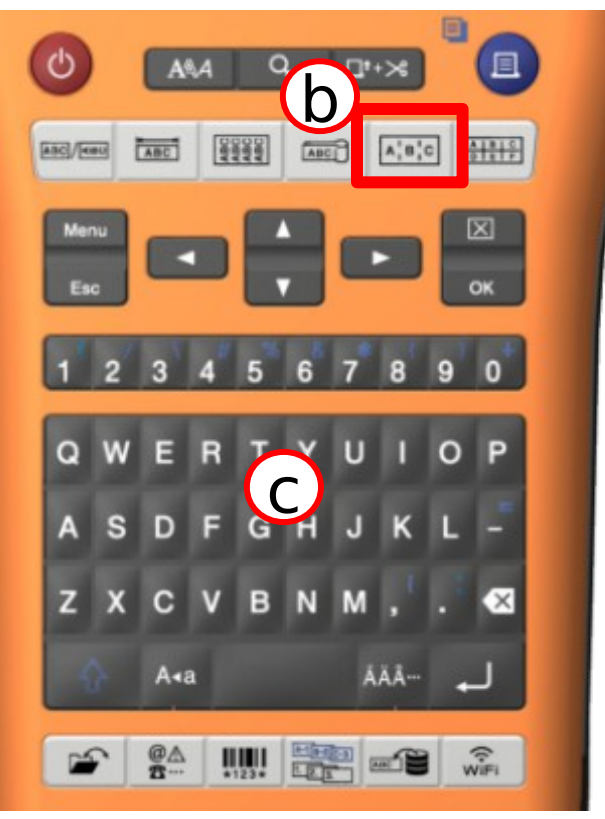

 $© 2014$  Brother Industries, Ltd. Todos os direitos reservados.

### Bloco de punção

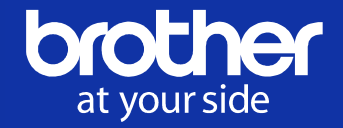

Crie etiquetas para identificar painéis elétricos específicos contendo 2 linhas, como o Bloco 110 ou o Bloco BIX, que são usados com frequência em telefonia

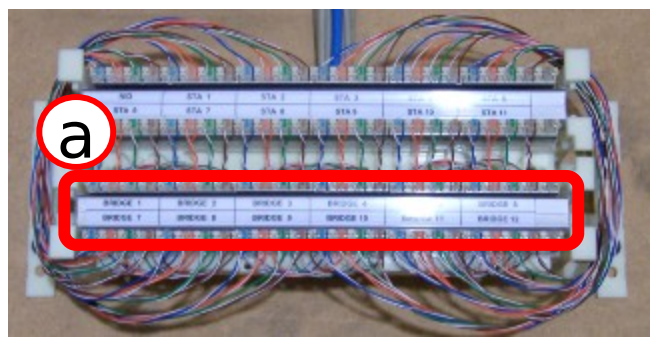

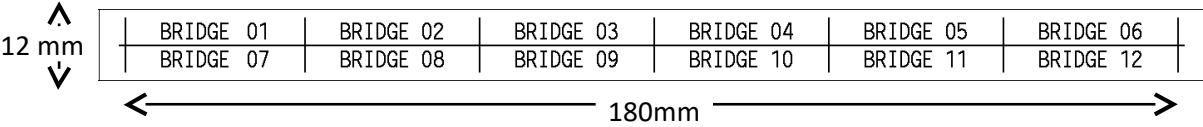

#### ■Etiqueta de bloco de punção

- Verifique a largura do módulo & o  $N^{\circ}$  (#) de conectores em um bloco
- b. Selecione "BLOCO DE PUNÇÃO" das teclas de atalho Largura do módulo: 180 mm

#### Tipo de bloco: 4 Pares (4 conectores em um bloco)

- c. Digite "BRIDGE 01" somente para o  $1^{\circ}$  bloco
- d. Pressione a tecla "Serializar" & selecione 2 dígitos "01", ajuste  $N^{\circ}$  (#) da Contagem "12".

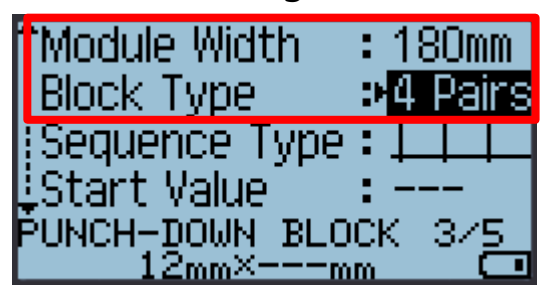

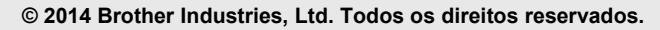

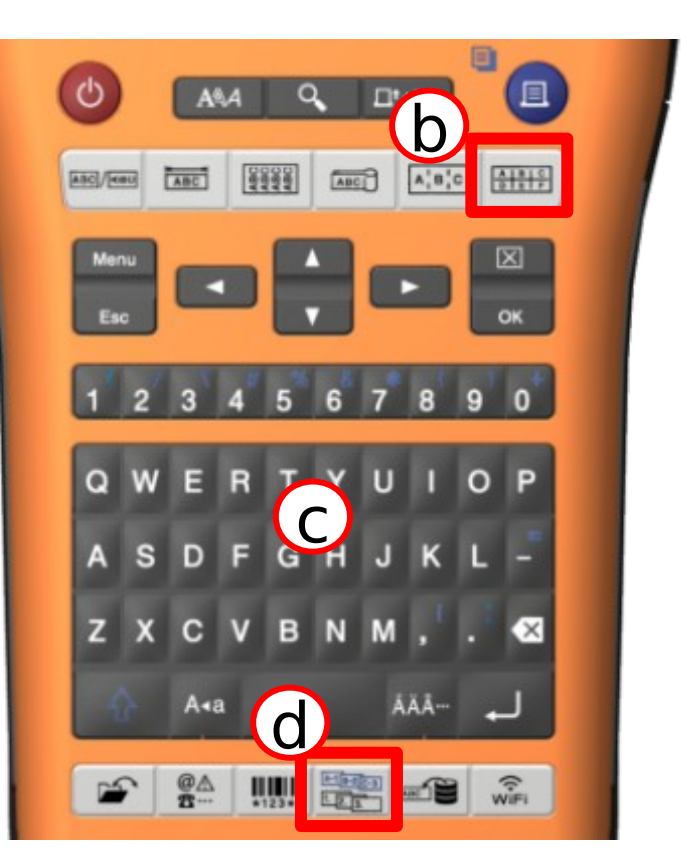

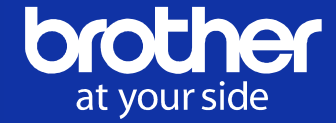

No modo Avançado de serialização, você pode escolher "Simultâneo" ou "Avançado".

#### ■ Modo Simultâneo

Cria uma série de etiquetas incrementando dois números diferentes ao mesmo tempo.

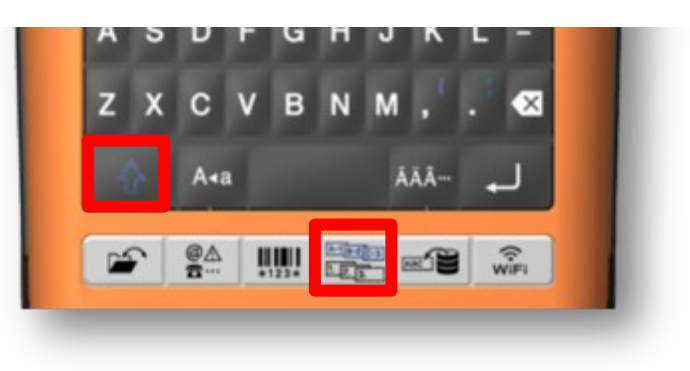

#### Bloco de punção (4 pares)

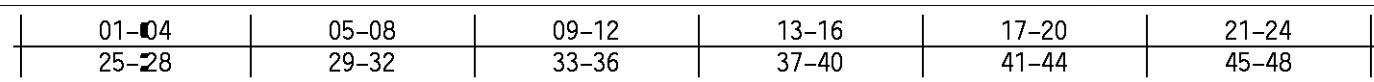

#### ■Modo Simultâneo (Serializar avançado)

- a. Ajuste o modo "BLOCO DE PUNÇÃO" Largura do módulo: 200 mm / Tipo de bloco: 4 Pares
- $b.$  Digite "01-04" somente para o  $1^{\circ}$  bloco
- $c.$  Pressione Shift  $+$  a tecla "Serializar", selecione "Simultâneo"
- d. Selecione o  $1^{\circ}$  intervalo "01" e selecione o  $2^{\circ}$ intervalo "04"
- e. Ajuste "Contagem": 12, "Incrementar em": 4

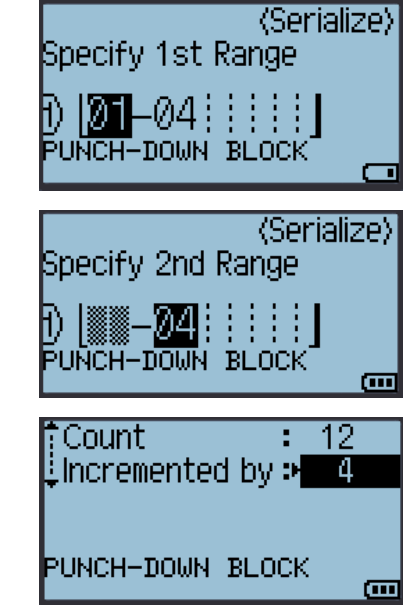

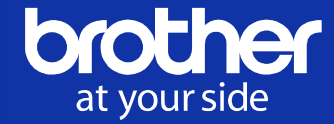

No modo Avançado de serialização, você pode escolher "Simultâneo" ou "Avançado".

#### ■ Modo Avançado

Cria uma série de etiquetas **permitindo que** você selecione duas sequências no padrão e as incremente consecutivamente.

#### ■Modo Avançado (Serializar avançado)

- a. Digite "1A-A01"
- $b.$  Pressione Shift + a tecla "Serializar", selecione "Avançado"
- $\epsilon$ . Selecione o  $1^{\circ}$  intervalo "1" de "A01". Ajuste "Contagem": 04, "Incrementar em": 1
- d. Select o  $2<sup>°</sup>$  intervalo "A" de "A01" Ajuste "Contagem": 02, "Incrementar em": 1

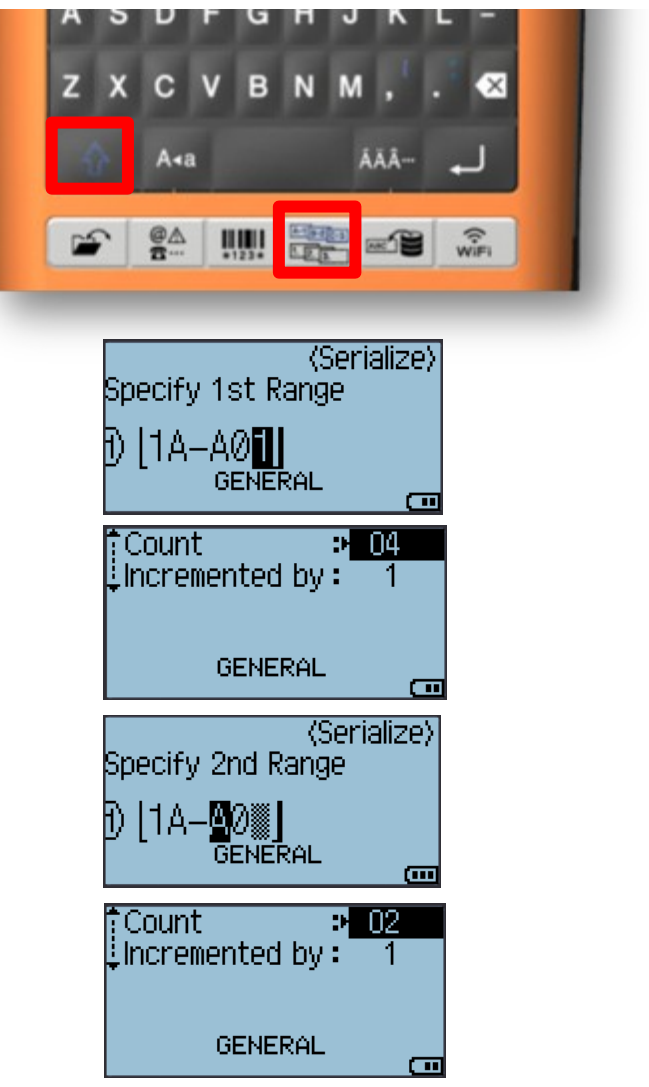

### Etiqueta de código de barras

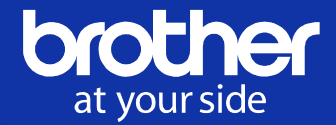

Você pode criar etiquetas com códigos de barras unidimensionais para uso com etiquetas de controle de ativos, etiquetas de números de série e até mesmo para sistemas de controle de estoque e POS (Pontos de Venda).

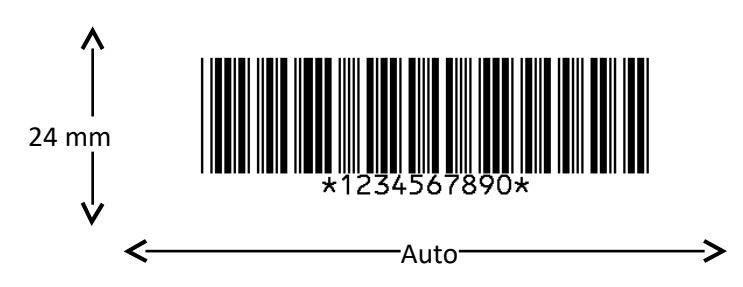

#### ■Etiqueta de código de barras (CODE39)

- a. Selecione o modo "Geral"
- **b.** Pressione a tecla "Código de Barras"
- c. Configure os atributos do código de barras

n: de configurações de códigos de barras

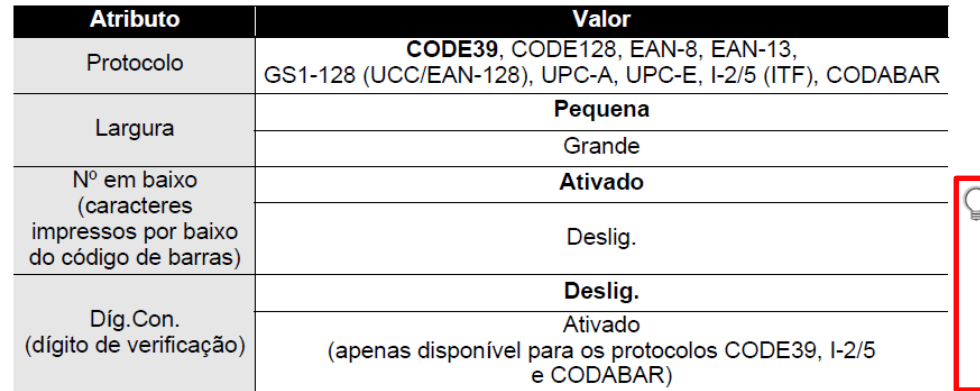

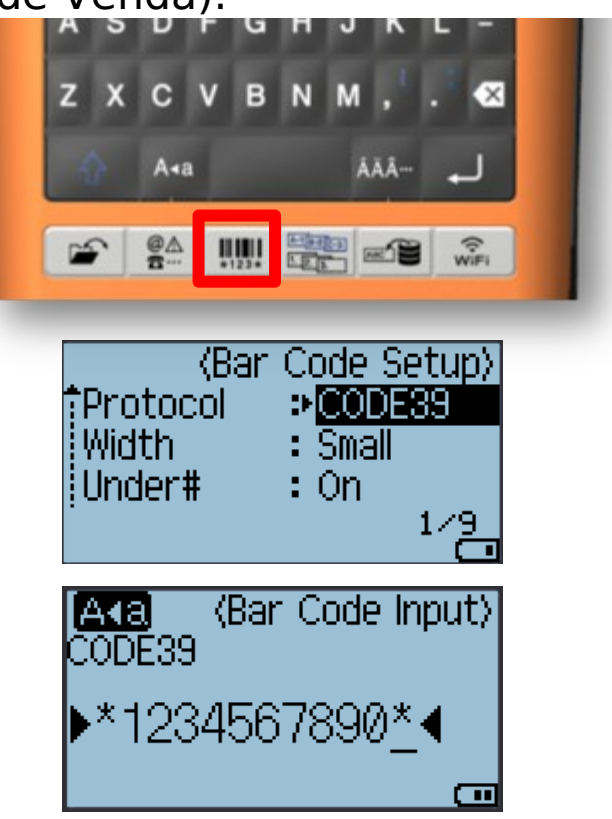

· O rotulador P-touch não foi projetado exclusivamente para criar etiquetas de códigos de barras.

- Verifique sempre se as etiquetas de códigos de barras podem ser lidas pelo leitor de código de barras. Para obter os melhores resultados, imprima etiquetas de códigos de barras em tinta preta sobre fita branca. Alguns leitores de códigos de barras podem não conseguir ler etiquetas de códigos de barras criadas com o uso de fita ou tinta colorida.
- · Utilize a configuração "Grande" para "Largura" sempre que for possível. Alguns leitores de códigos de barras podem não conseguir ler etiquetas de códigos de barras criadas com o uso da configuração "Pequena".
- · A impressão contínua de um grande número de etiquetas com códigos de barras pode sobreaquecer o cabecote de impressão, o que pode afetar a qualidade de impressão.

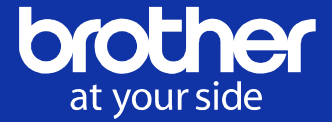

Você pode armazenar até 99 etiquetas usadas com mais frequência na memória de arquivos. Cada etiqueta é armazenada como um arquivo, permitindo que você recupere novamente a sua etiqueta rápida e facilmente quando necessário.

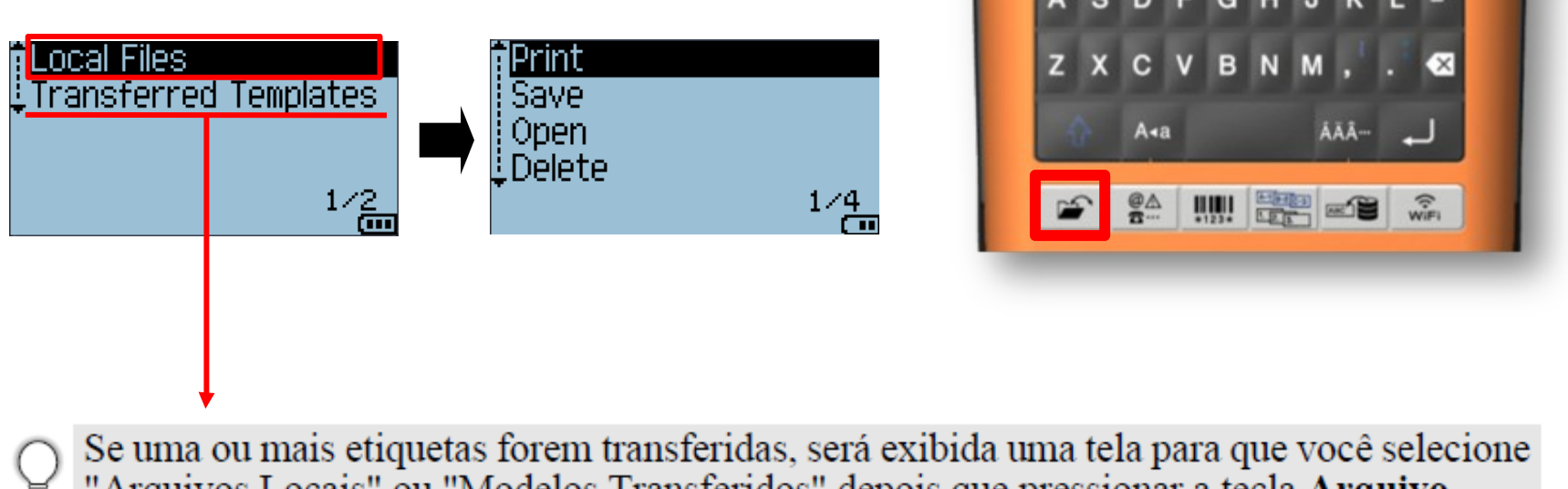

"Arquivos Locais" ou "Modelos Transferidos" depois que pressionar a tecla Arquivo. Selecione "Arquivos Locais".

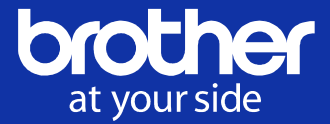

#### Requer instalação do P-touch Editor e do driver da impressora.

(Para baixar o driver e software mais recentes, visite "Brother Solutions Center" em: [http://solutions.brother.com](http://solutions.brother.com/))

Este rotulador P-touch está equipado com uma porta USB, o que permite conectá-lo a um computador. Você precisará instalar o P-touch Editor e o driver de impressora para utilizar o rotulador P-touch com o seu computador. Se você utiliza o Windows®, instale o P-touch Editor, o driver de impressora, o P-touch Update Software, o P-touch Transfer Manager e a Ferramenta de configuração de impressora a partir do CD-ROM fornecido. Se você utiliza o Macintosh, pode baixar o driver, o software e os manuais visitando o Brother Solutions Center em http://solutions.brother.com/. Visite o Brother Solutions Center (http://solutions.brother.com/) para obter os sistemas

operacionais compatíveis mais recentes.

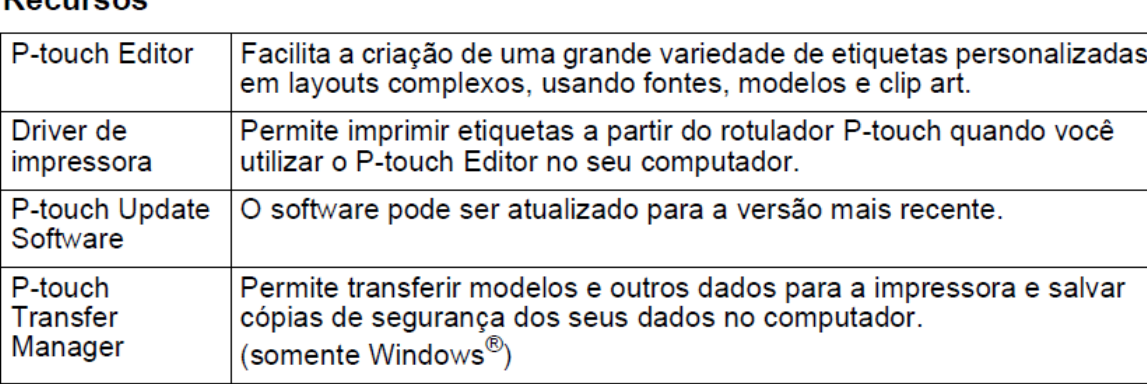

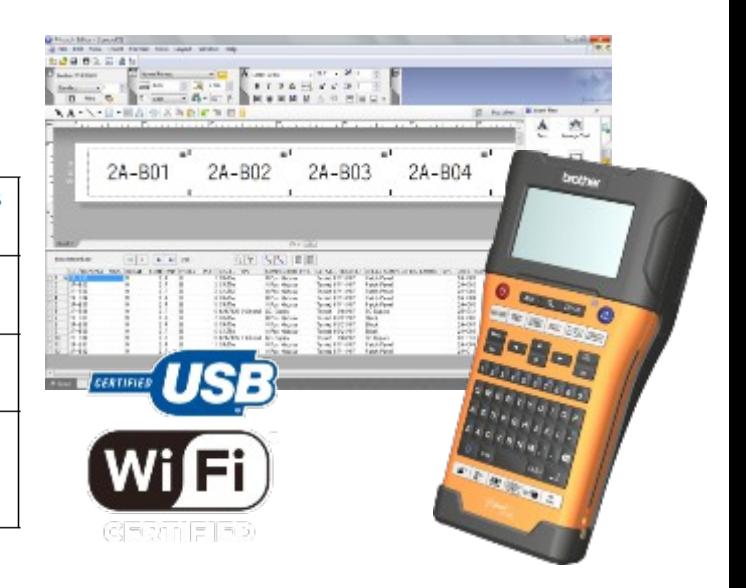

**Decursed** 

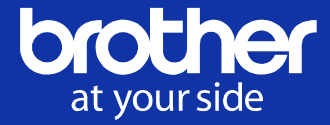

#### Requisitos do sistema

Antes de instalar, verifique se a configuração do seu sistema atende aos seguintes requisitos.

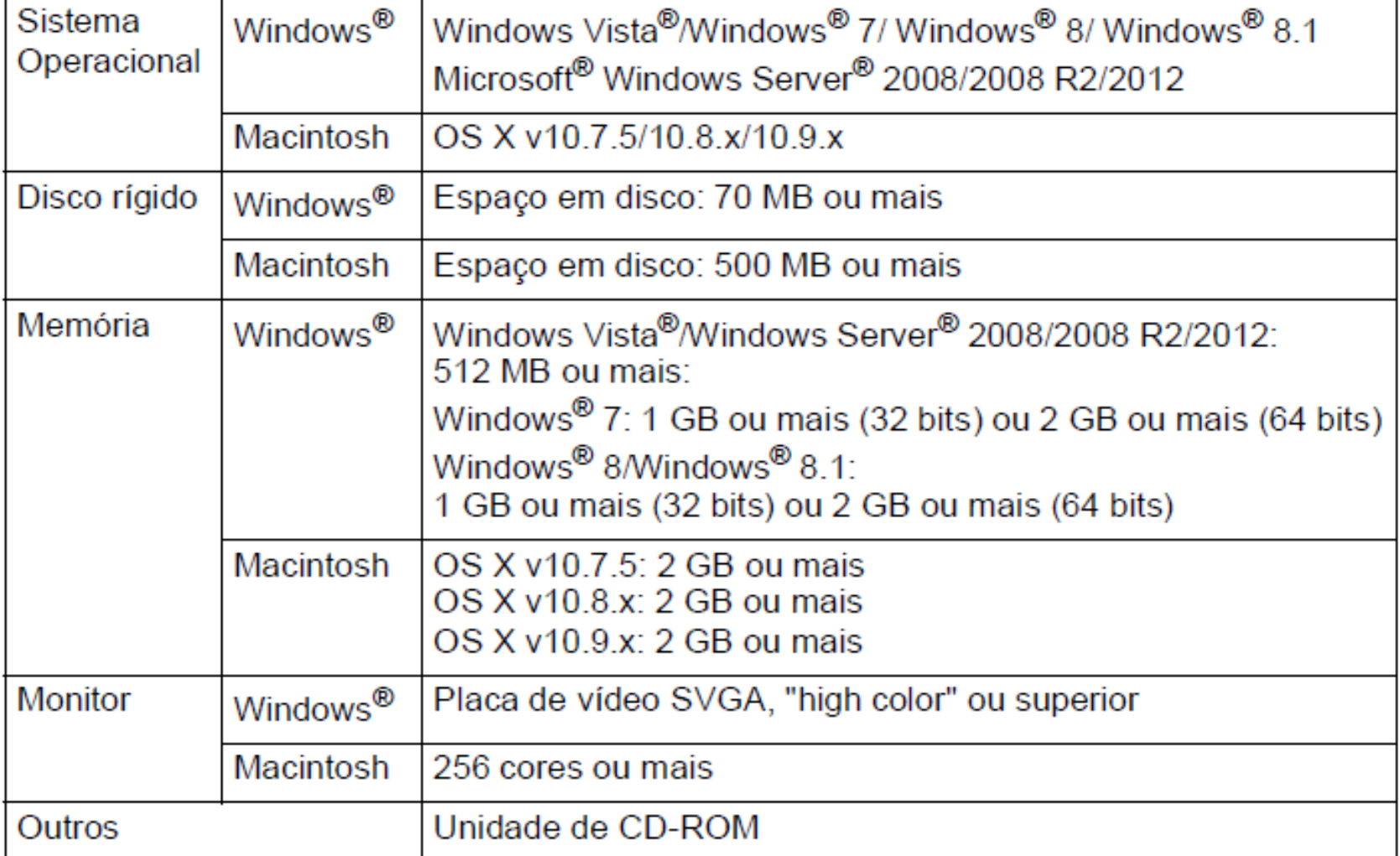

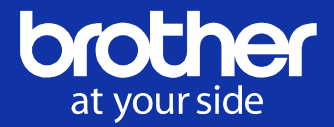

- 1. Inicie o P-touch Editor
- 2. Selecione uma opção na tela inicial (Somente Windows OS)
	- a. Novo Layout: Iniciar a partir de uma etiqueta em branco
	- b. Assistente de Etiquetagem de Cabo: Criar facilmente etiquetas para equipamentos elétricos
	- c. Muitas categorias de layouts pré-definidos
	- d. Conectar Base de Dados: Conectar um layout pré-definido a um banco de dados
	- e. Abrir: Abrir o arquivo de etiqueta armazenado que você criou anteriormente no PC

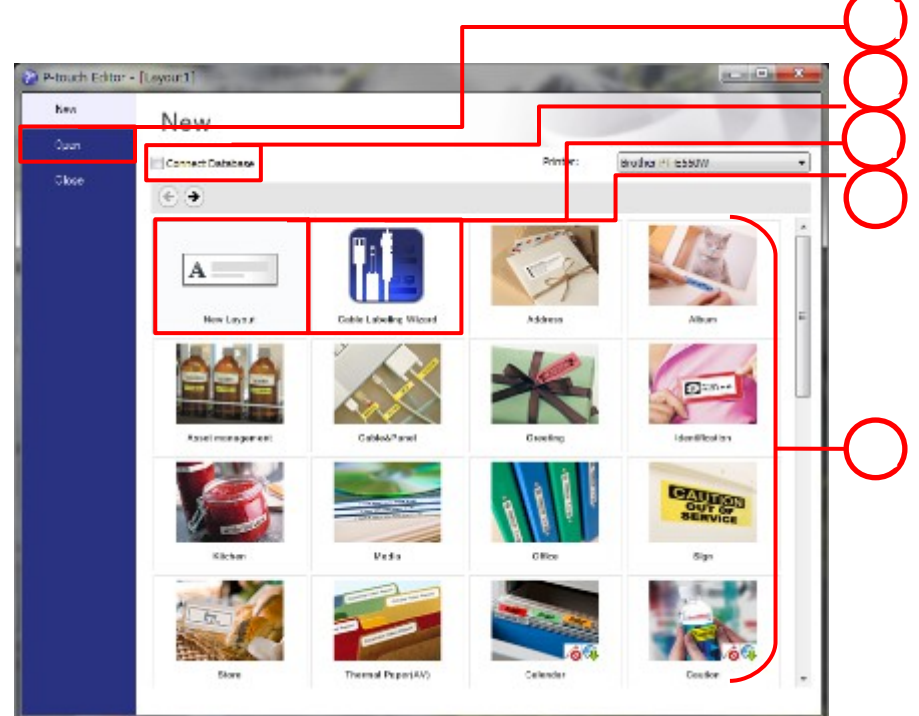

 $\odot$  2014 Brother Industries, Ltd. Todos os direitos reservados.

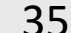

### Usando o P-touch Editor 5.1

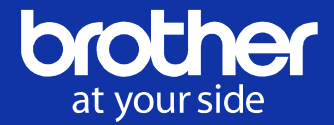

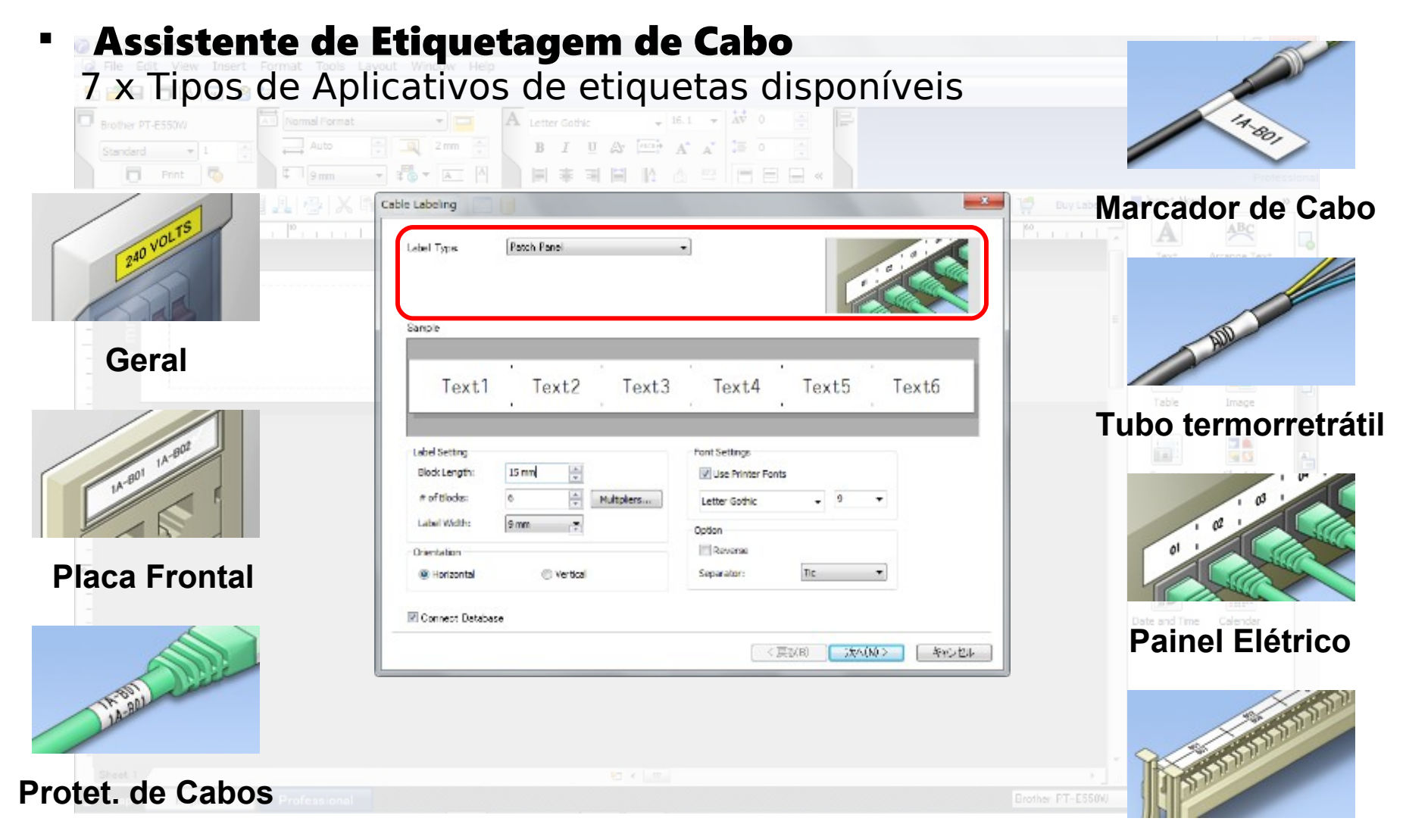

#### **Bloco de Punção**

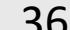

### Usando o P-touch Editor 5.1

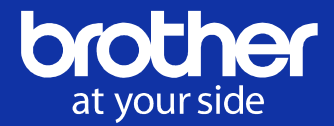

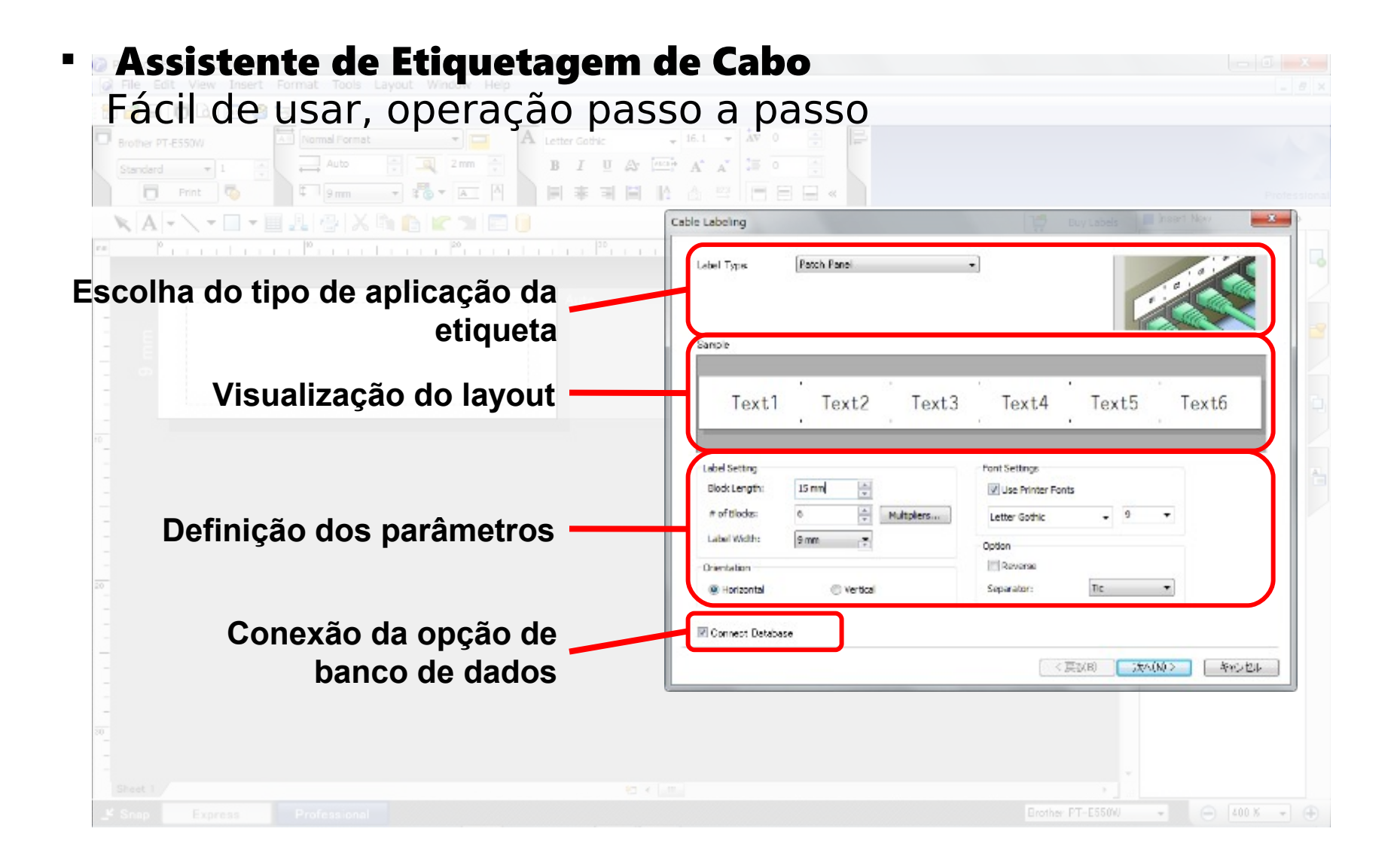

### Usando o P-touch Editor 5.1

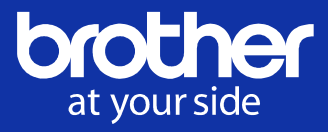

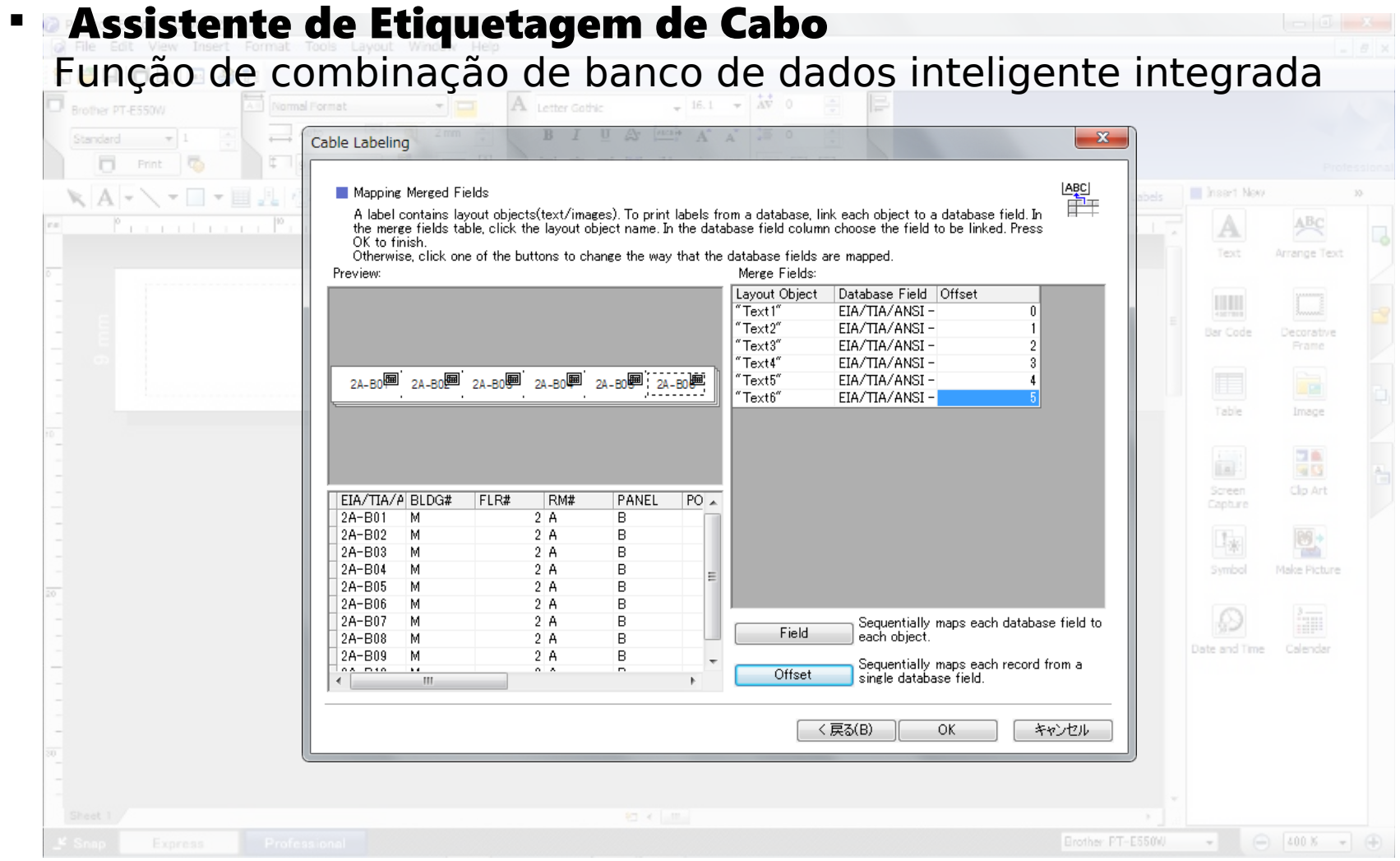

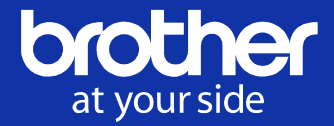

Modos de operação - Modo [Express]

Este modo permite a criação de layouts de maneira rápida e fácil, incluindo texto e imagens.

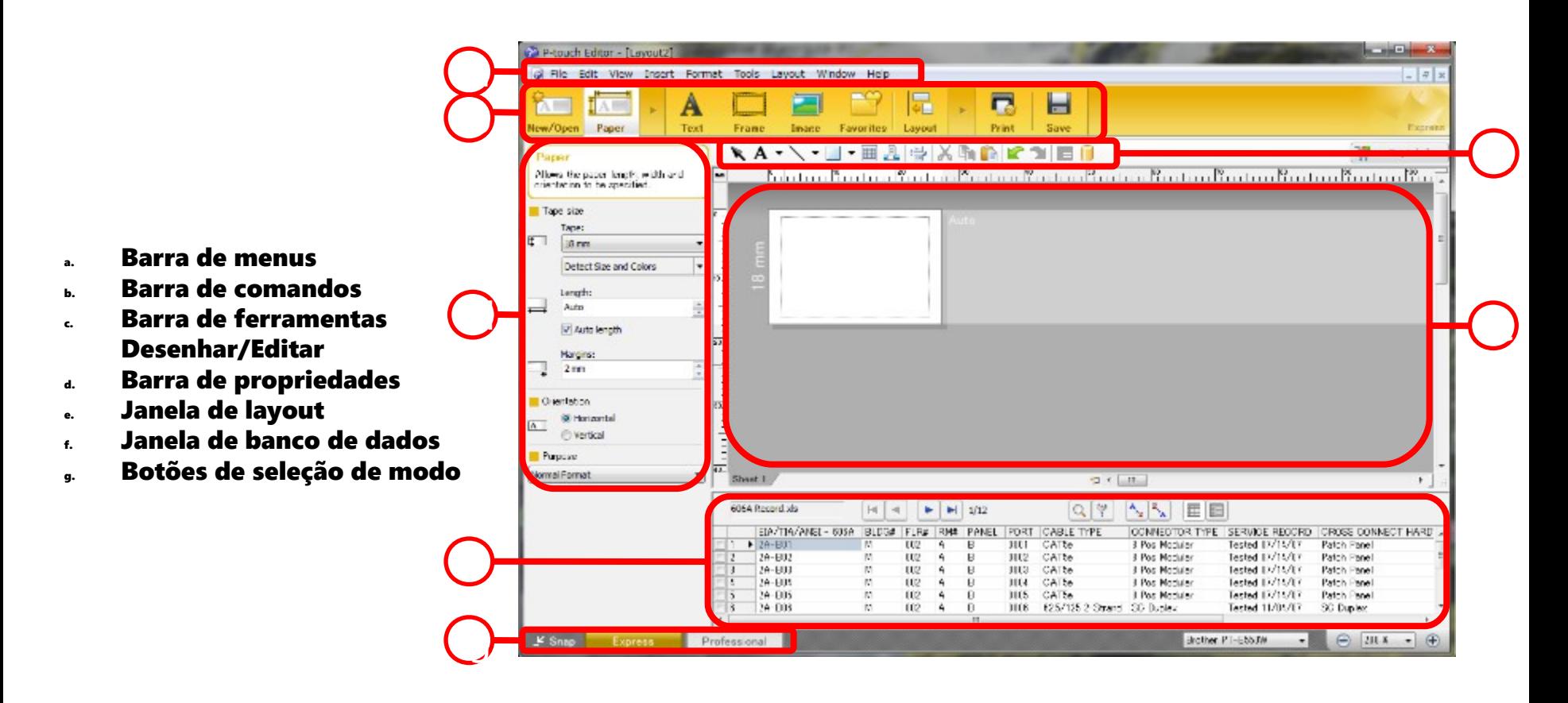

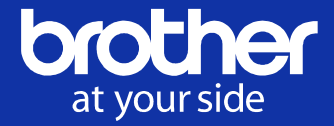

Modos de operação - Modo [Professional]

Este modo permite a criação de layouts usando uma ampla variedade de ferramentas e opções avançadas.

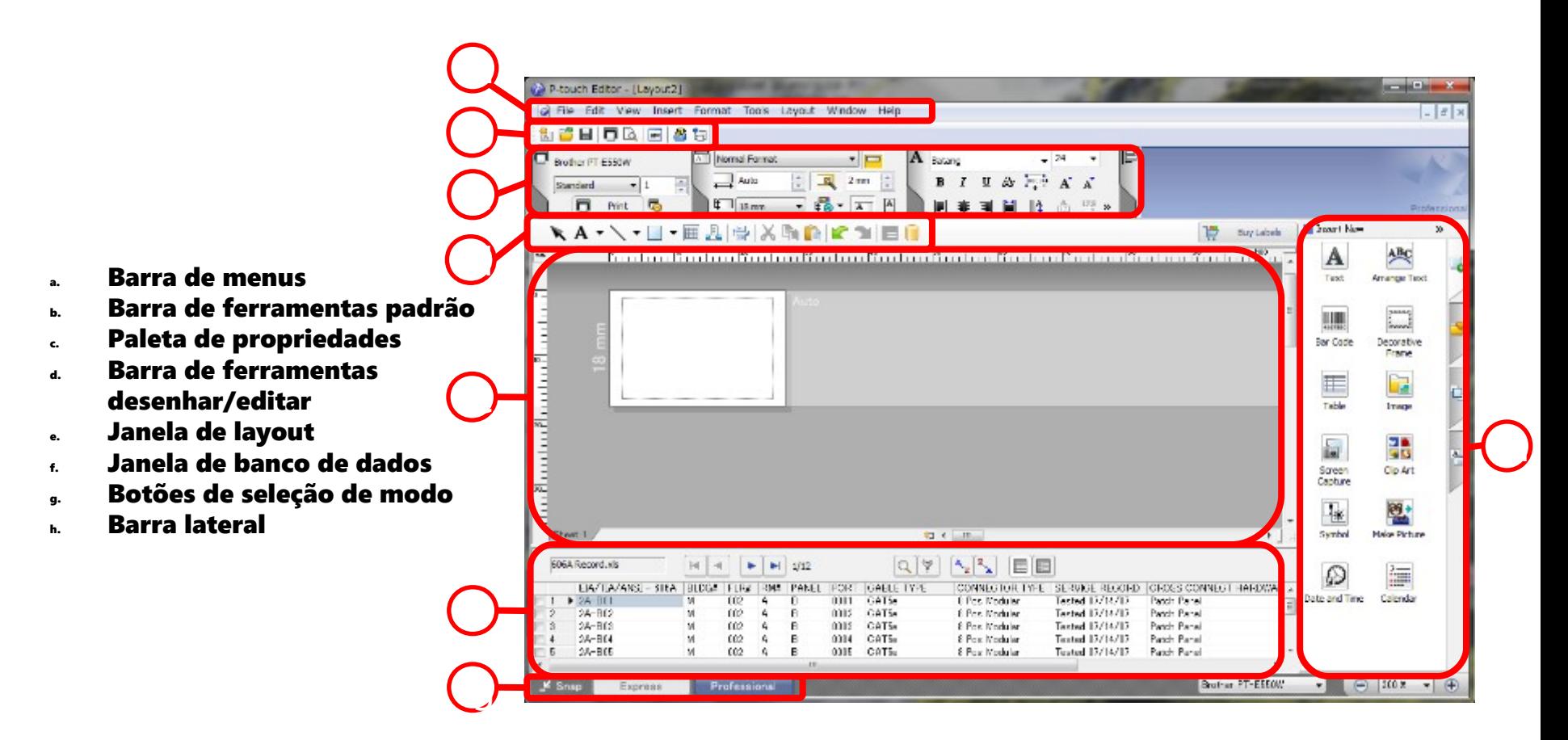

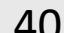

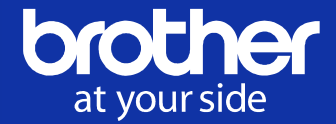

Somente o modo de operação - Modo [Standard]

 Este modo permite a fácil criação de etiquetas com texto e imagens. Sem tela inicial & Assistente de Etiquetagem de Cabo…

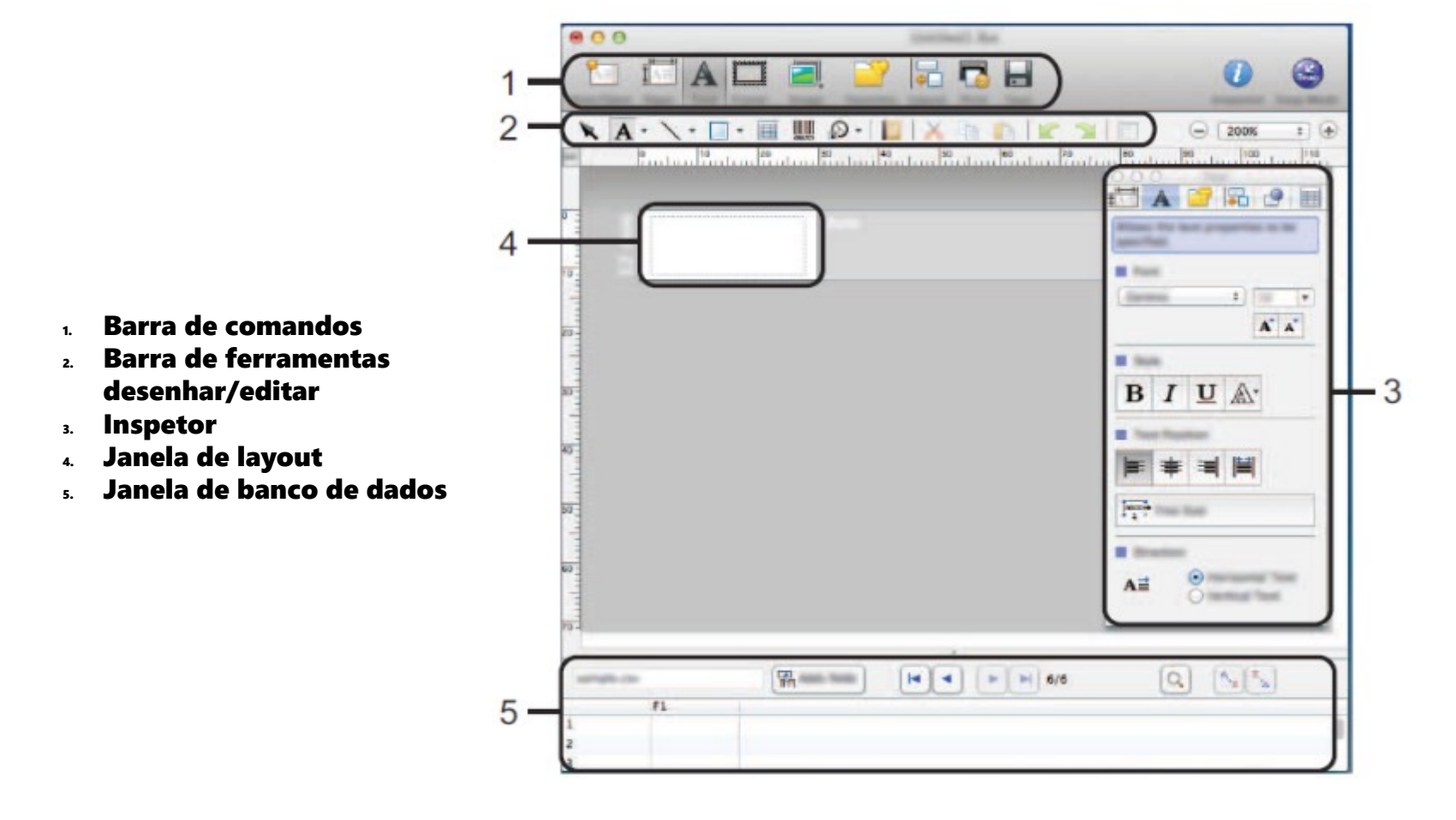

### Transferir modelos & dados para o P-touch

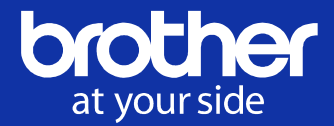

### Existem duas maneiras de transferir modelos e dados para o P-touch.

- 1. Transferir diretamente a partir do PC via USB ou sem fio
- 2. Transferir o arquivo de pacote a partir do dispositivo móvel

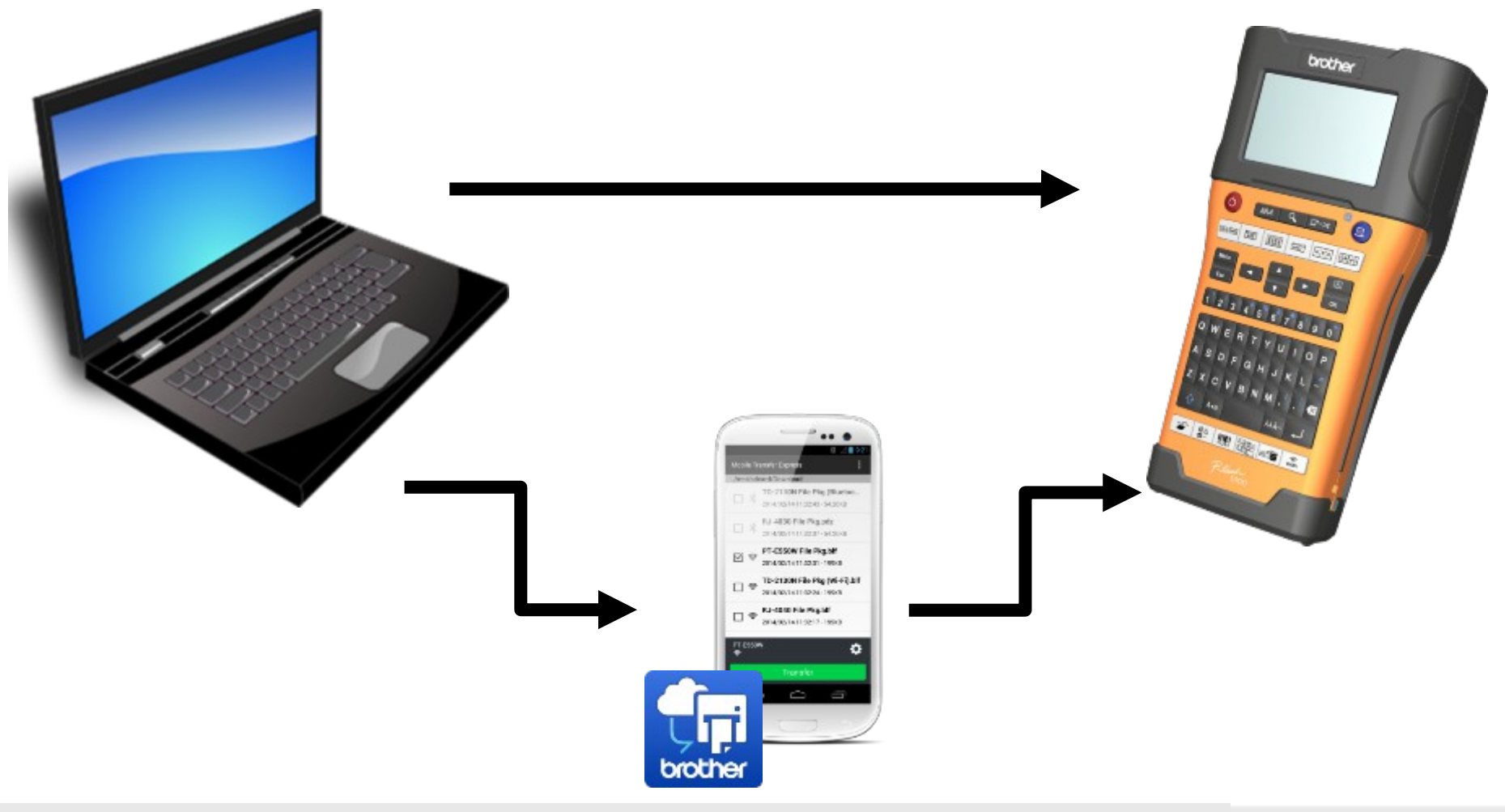

### Fluxo de operação

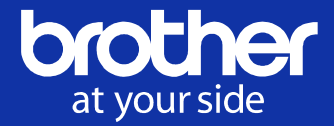

- 1. Crie um modelo usando o "P-touch Editor"
- 2. Inicie o "P-touch Transfer Manager" através do P-touch Editor
- 3. Conecte o PC e o equipamento do P-touch via USB ou sem fios
- 4. Transfira diretamente do PC para o P-touch

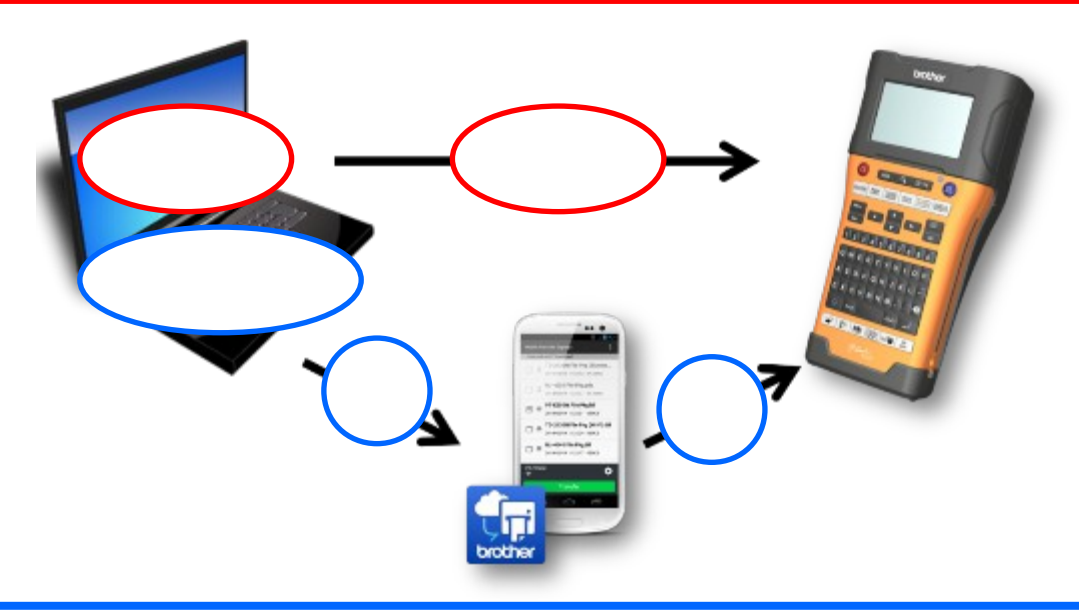

- 1. Crie um modelo usando o "P-touch Editor"
- 2. Inicie o "P-touch Transfer Manager" através do P-touch Editor
- 3. Crie um arquivo transferível pelo "P-touch Transfer Manager"
- 4. Envie o arquivo para o dispositivo móvel via e-mail ou serviço na Nuvem, etc.
- 5. Transfira o arquivo sem fio para P-touch usando o "Mobile Transfer Express"

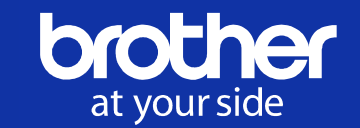

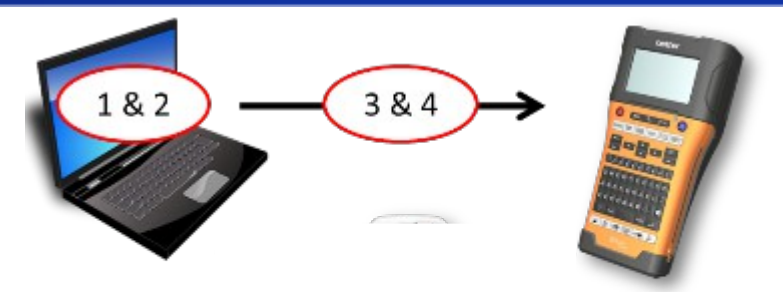

- 1. Crie um modelo usando o "P-touch Editor"
- 2. Inicie o "P-touch Transfer Manager" através do P-touch Editor Clique em [Arquivo] – [Transferir modelo] – [Transferir]

 $\Delta\Delta$ 

Então, o P-touch Transfer Manager lê o arquivo de modelo como ".lbx" e o banco de dados como ".cvx".

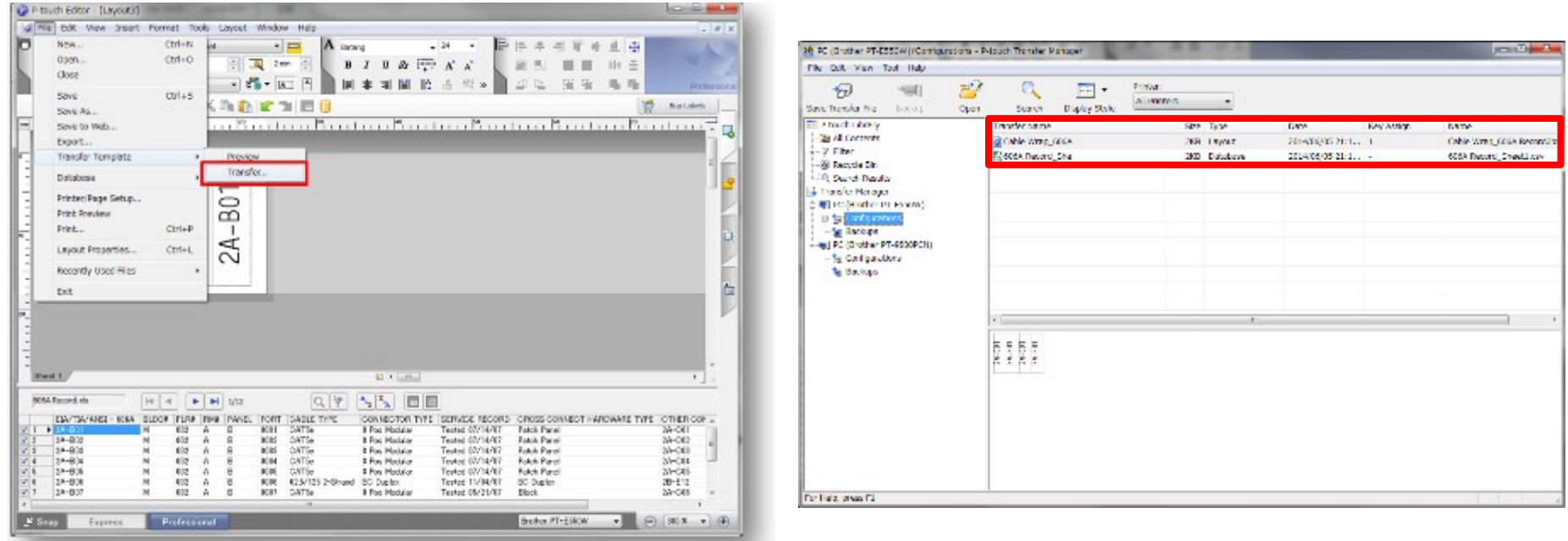

 $© 2014$  Brother Industries, Ltd. Todos os direitos reservados.

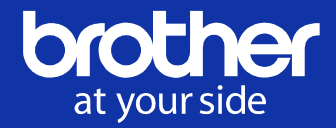

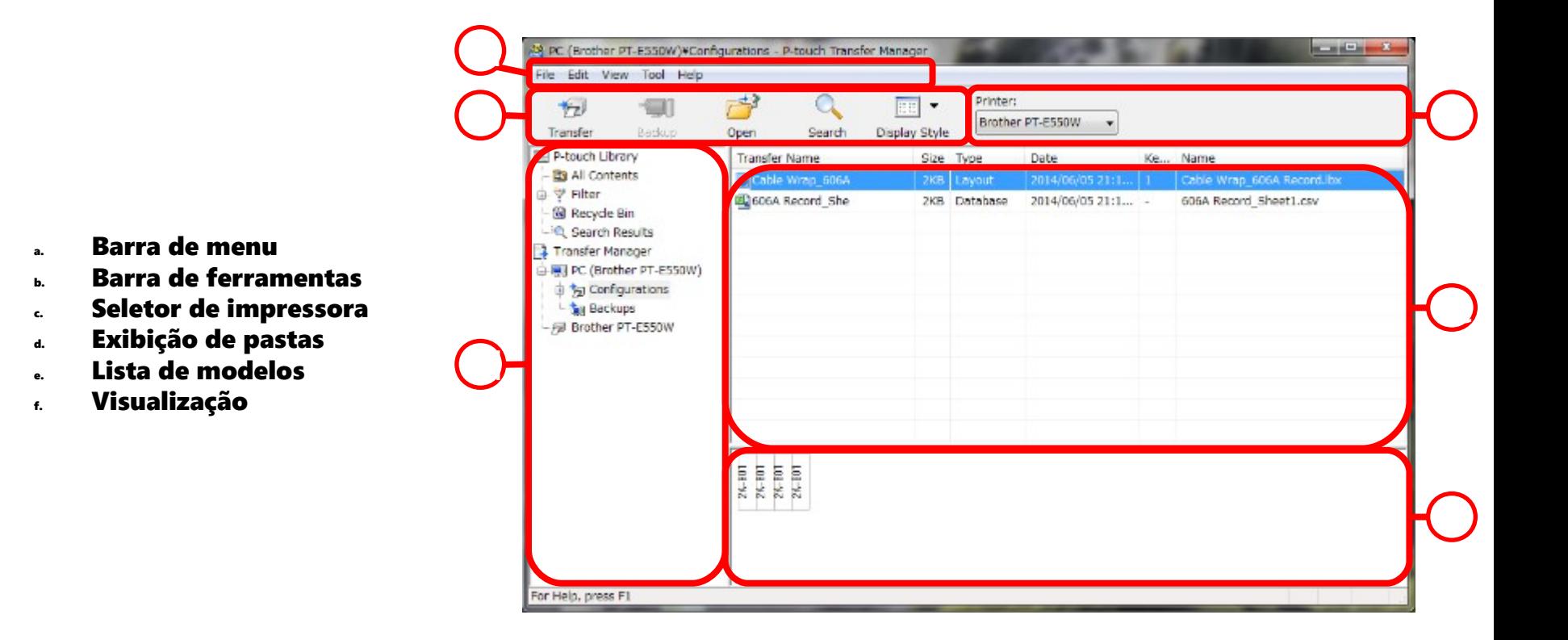

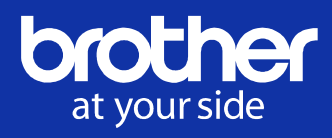

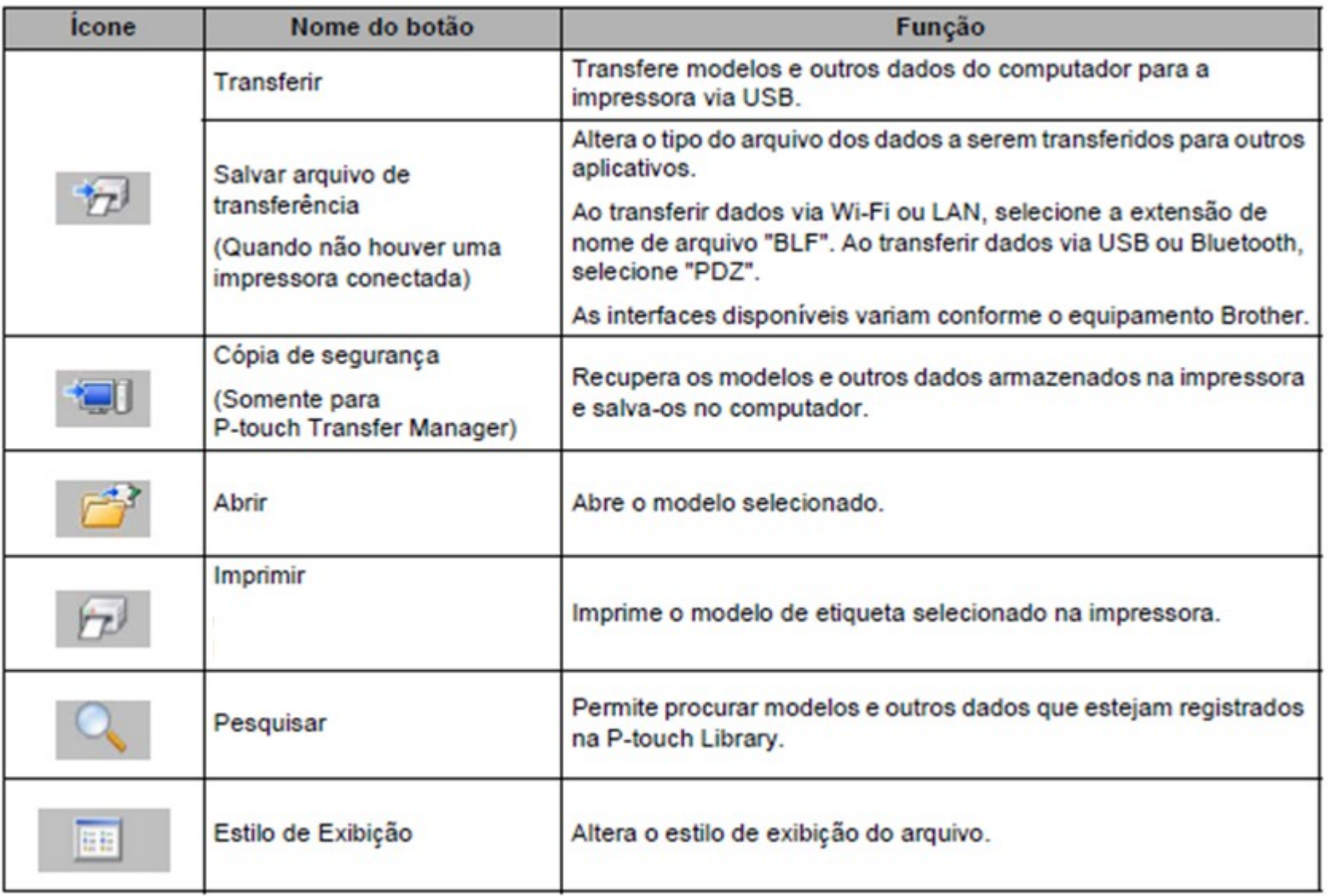

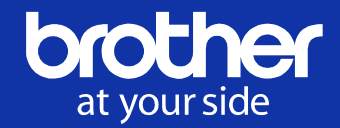

 $\Sigma$ 

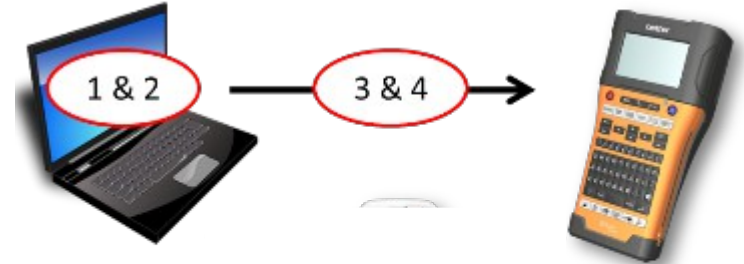

P-touch Transfer Manager

#### 3. Conecte o PC e o equipamento P-touch via USB ou sem fio

 O "P-touch Transfer Manager" detecta o P-touch Selecione o modelo & os dados que você deseja transferir e, em seguida, o botão "Transferir" estará ativo

#### 4. Transfira diretamente a partir do PC para o P-touch

Pressione o botão "Transferir", a transferência será iniciada

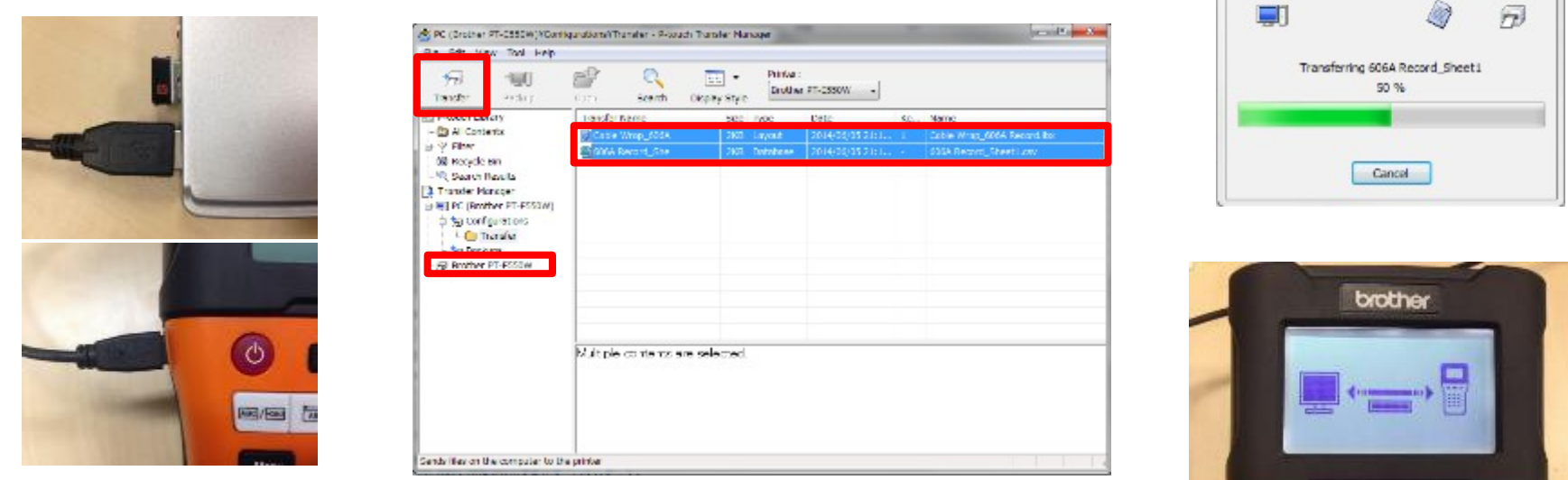

#### Transferir o arquivo do pacote a partir do dispositivo móvel Etapas 1,2 e 3

- 1. Crie um modelo usando o "P-touch Editor"
- 2. Inicie o P-touch Transfer Manager "a partir do P-touch Editor
- 3. Crie um arquivo transferível pelo "P-touch Transfer Manager"

 Quando o P-touch não estiver conectado ao PC, o botão "Salvar arquivo de transferência" estará ativo

48

Em seguida, crie e salve o arquivo ".blf" que pode ser transferido via Wi-Fi ou LAN

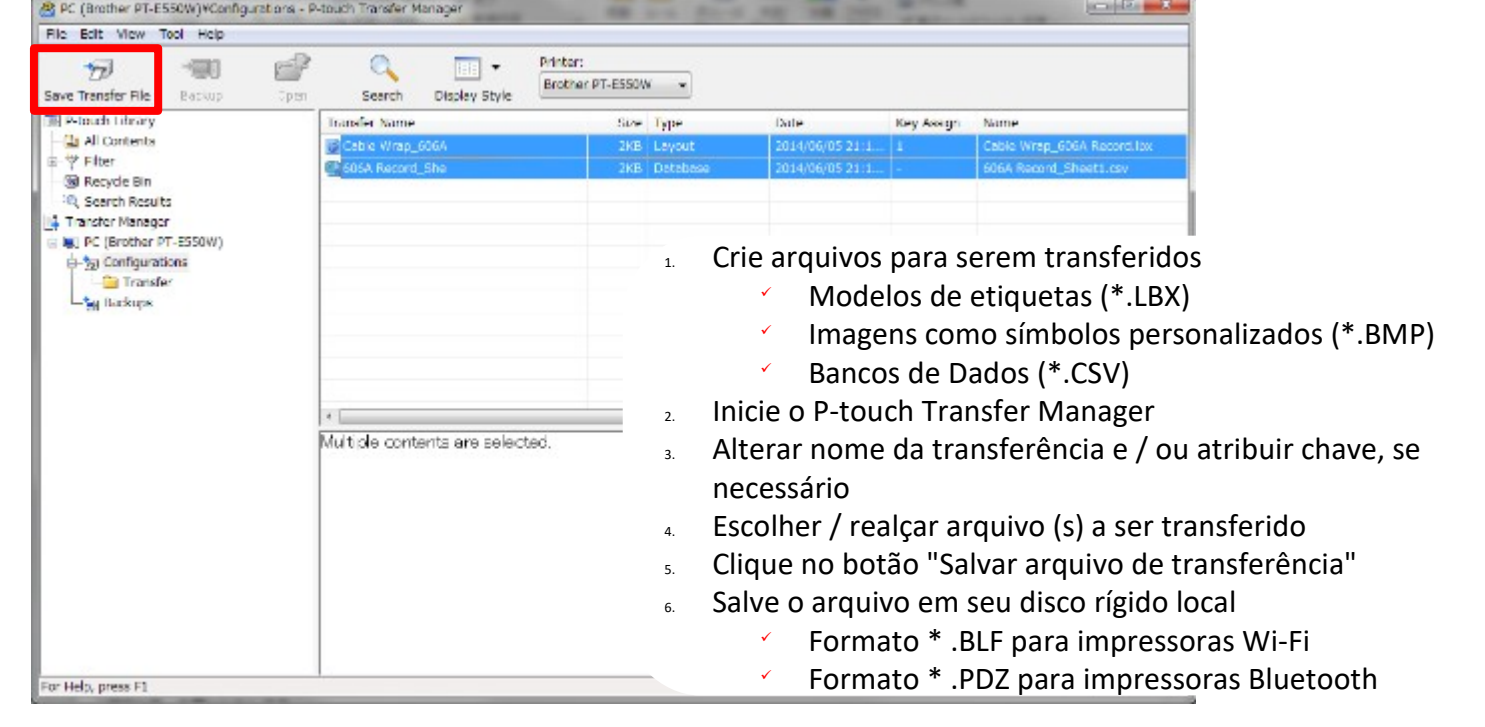

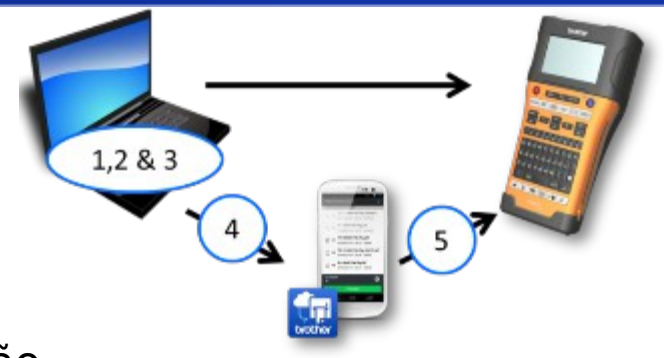

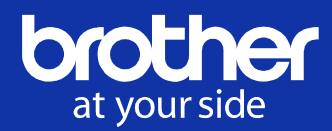

#### Transferir o arquivo de pacote a partir do dispositivo móvel Etapas 4 e 5

- 4. Envie o arquivo para o dispositivo móvel via email ou serviço na Nuvem, etc.
- 5. Transfira o arquivo sem fio para o P-touch usando o "Mobile Transfer Express"

# **Ex. 1: Envie o arquivo do pacote por e-mail**

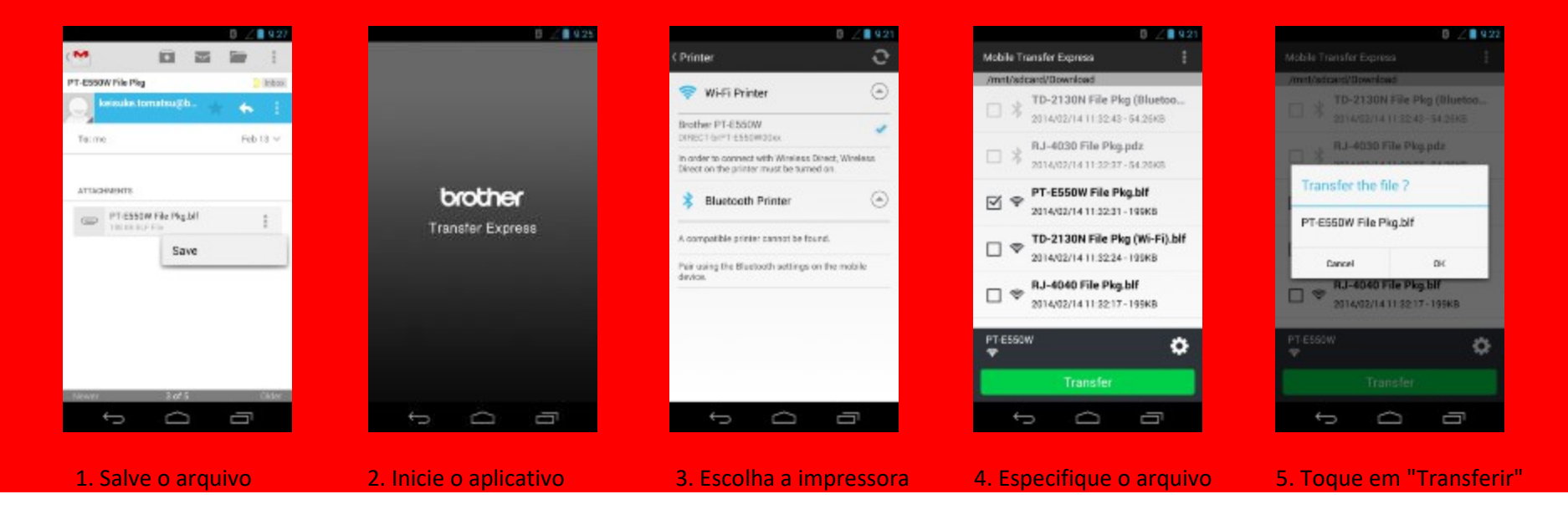

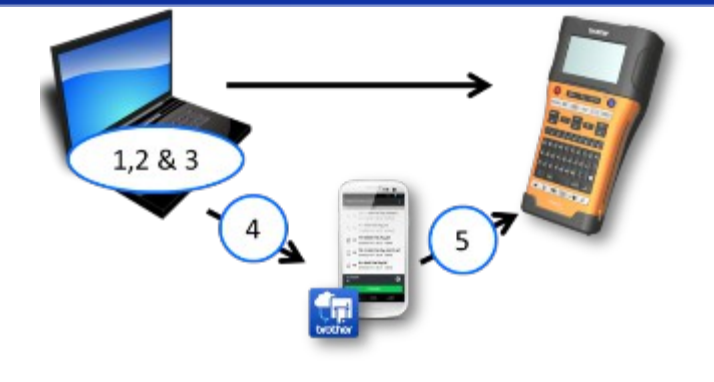

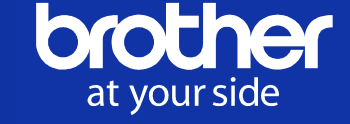

#### Transferir o arquivo de pacote a partir do dispositivo móvel Etapas 4 e 5

- 4. Envie o arquivo para o dispositivo móvel via email ou serviço na Nuvem, etc.
- 5. Transfira o arquivo sem fio para o P-touch usando o "Mobile Transfer Express"

### **Ex. 2: Sincronize o arquivo do pacote por serviço(s) da Nuvem pública**

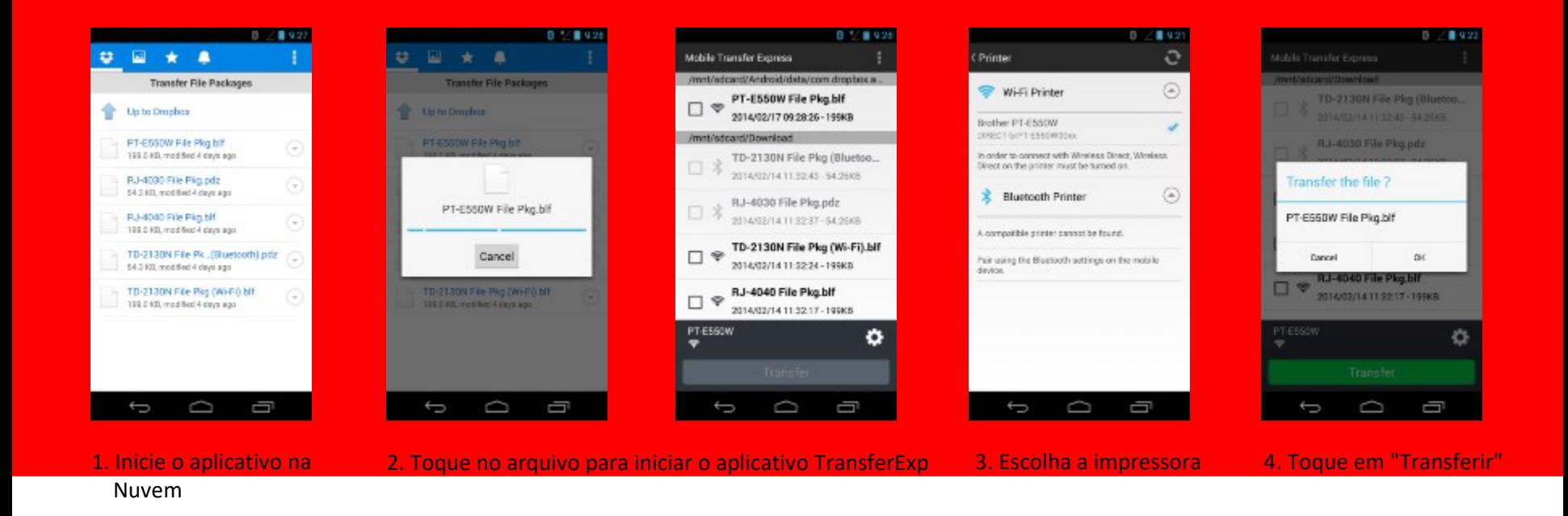

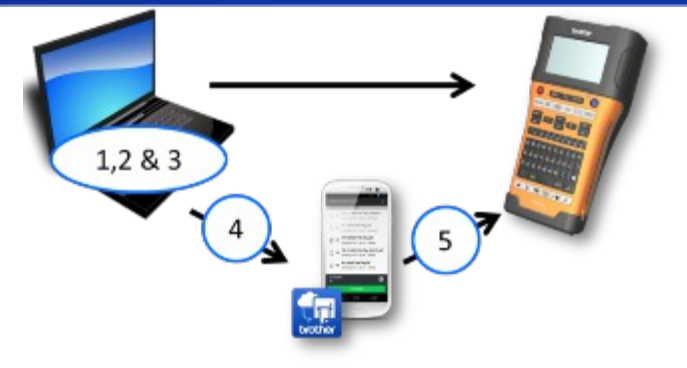

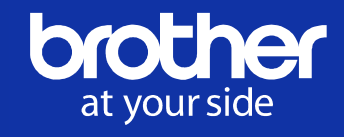

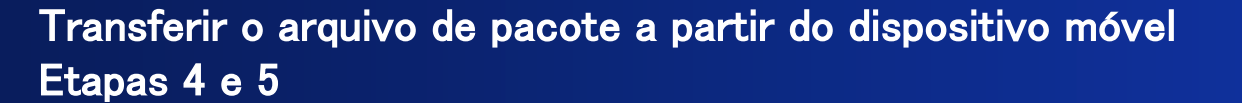

- 4. Envie o arquivo para o dispositivo móvel via email ou serviço na Nuvem, etc.
- 5. Transfira o arquivo sem fio para o P-touch usando o "Mobile Transfer Express"

#### **Ex. 3: Envie o arquivo do pacote através de cartão microSD (somente Android)**

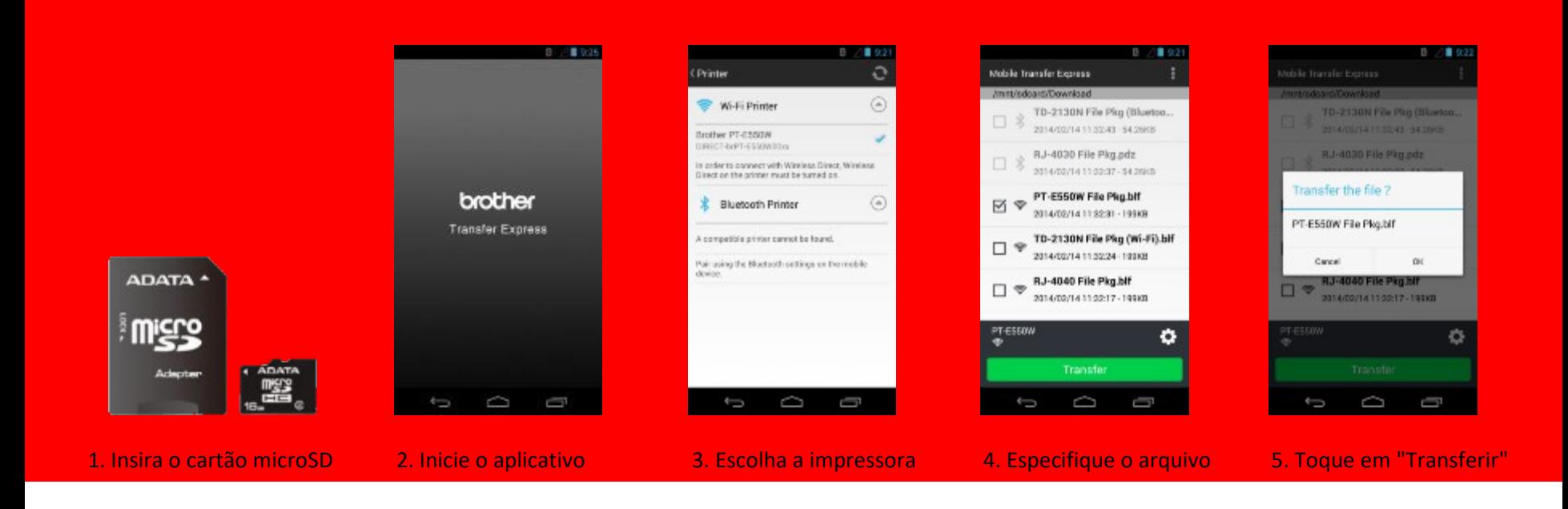

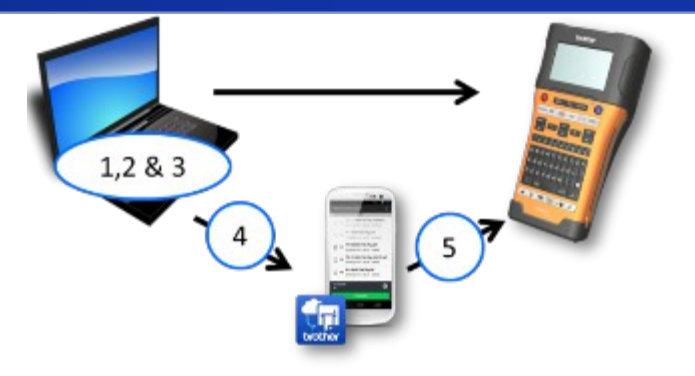

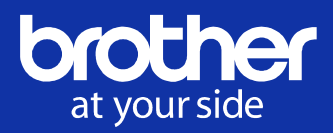

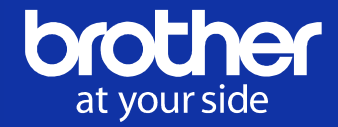

### Transfira sem fio, o arquivo de pacote para a impressora através do seu dispositivo móvel, a qualquer hora e em qualquer lugar.

- Carregue arquivos \*.BLF & \*.PDZ a partir de qualquer app (Gmail, Dropbox, OneDrive etc.)
- Use dispositivo móvel ou serviço de Nuvem como armazenamento externo ilimitado
- Conecte-se à impressora através de Bluetooth\* ou Wi-Fi (com tecnologia Wireless Direct)
- Suporte a: Android 4.0 ou posterior iOS 7.0 ou posterior Pronto para: PT-E550W TD-2120N / 2130N RJ-4030 / 4040

\* A versão do iOS não suporta conexão Bluetooth.

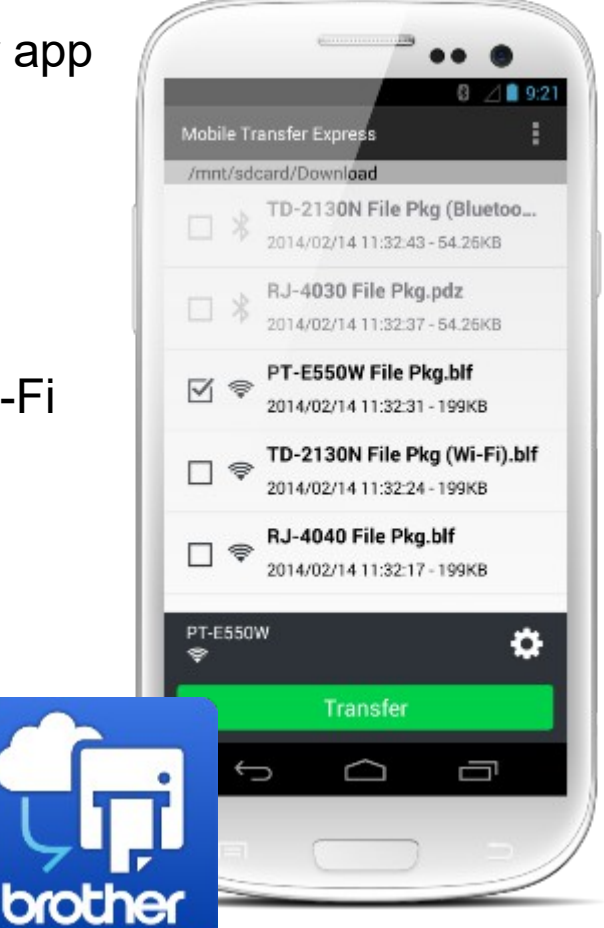

### Local & capacidade de armazenamento de dados transferidos

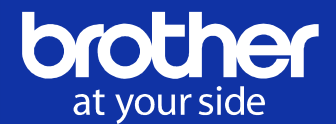

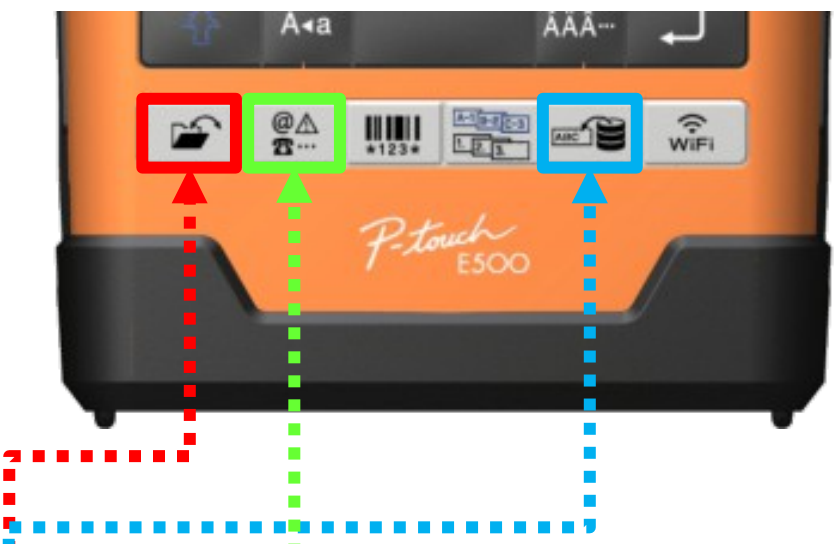

#### L● Especificação da função de transferência●

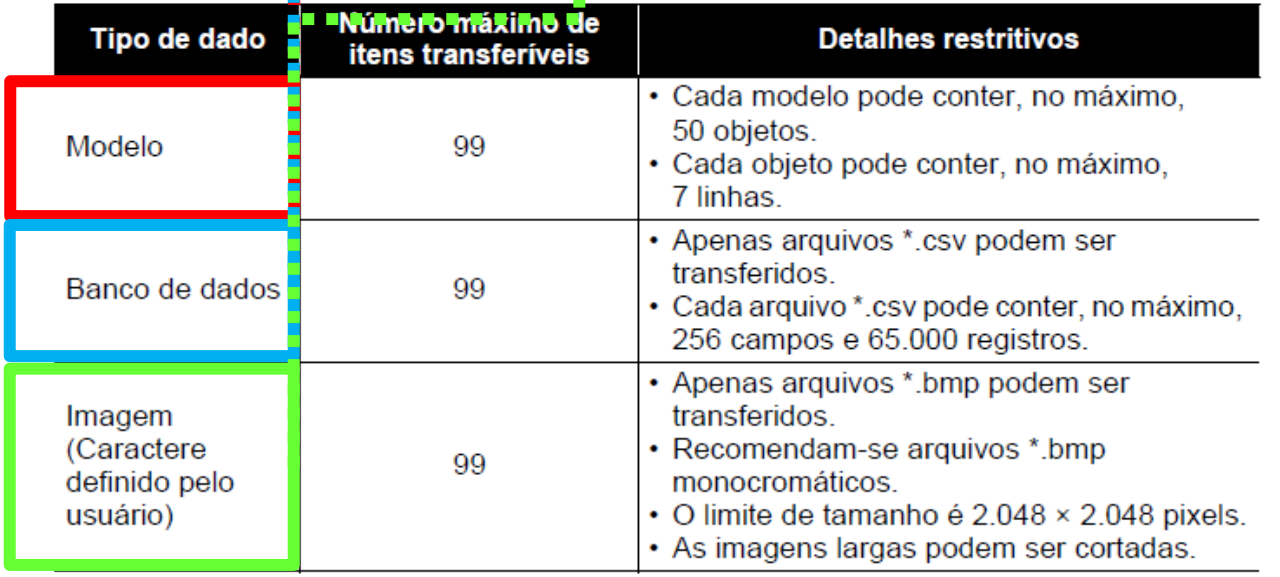

 $© 2014$  Brother Industries, Ltd. Todos os direitos reservados.

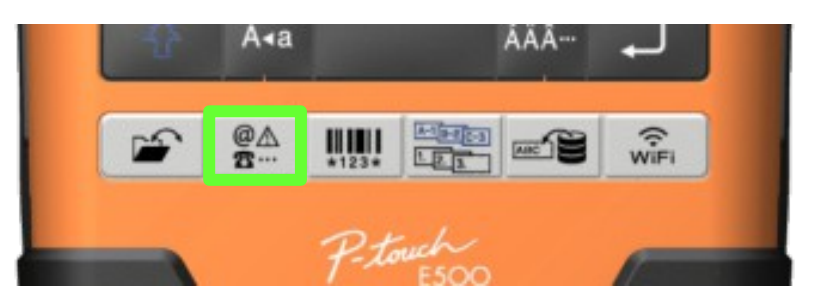

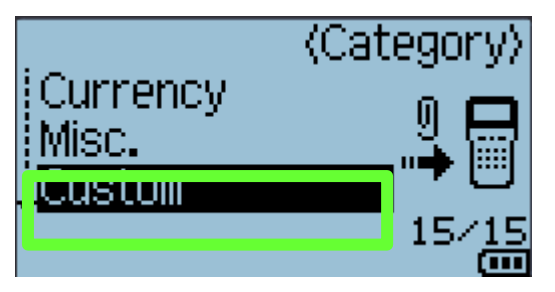

at your side

- 1. Pressione a tecla "Symbol"
- 2. Selecione "Personalizado" das categorias
- 3. Selecione a imagem transferida para a máquina
- 4. Insira as imagens no design da etiqueta (Mova o cursor para abaixo da imagem e pressione a tecla "Symbol" para ver a imagem na tela de entrada de texto.)

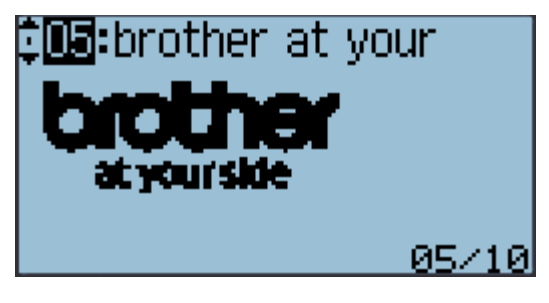

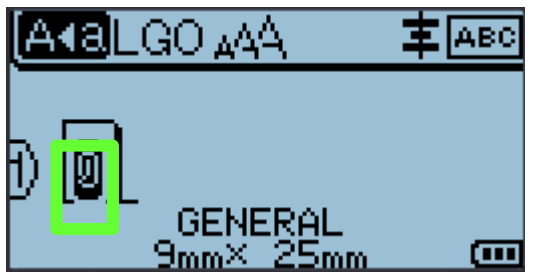

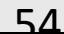

### Use modelos transferidos

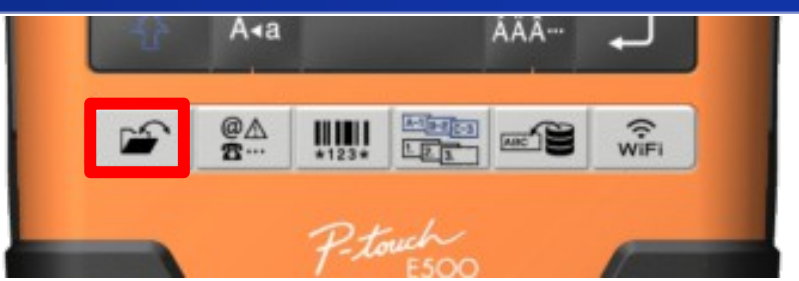

at your side

- 1. Pressione a tecla "Arquivo"
- 2. Selecione "Modelos Transferidos"
- 3. Selecione o modelo da lista (Se o modelo estiver vinculado a um banco de dados, o ícone aparece no canto superior direito da tela)
- 4. "Imprimir da base de dados": Selecione o primeiro e o ultimo registro gravado no intervalo que você deseja imprimir a partir do banco de dados vinculado.
- 5. "Editar etiq (n/salva)": Edite os conteúdos editáveis no modelo

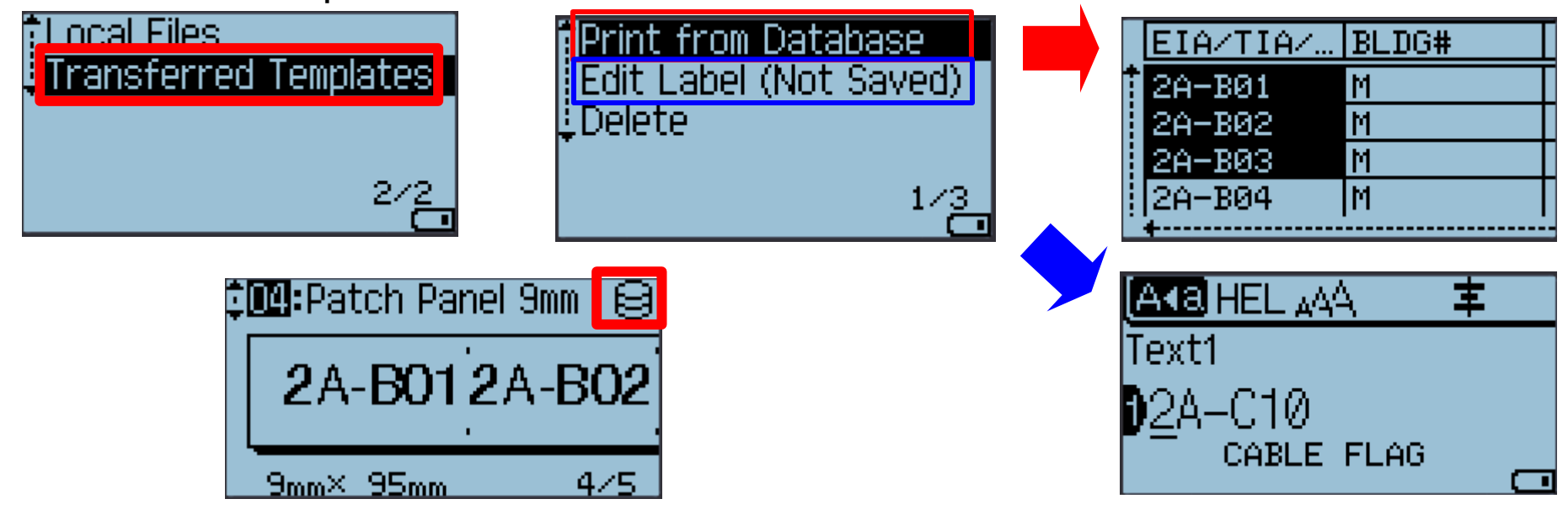

### Use dados do banco de dados transferido

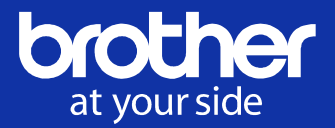

AAA

Um banco de dados convertido em arquivo ".csv" pode ser transferido para o P-touch.

Os dados de um banco de dados que foi transferido sem um modelo podem ser importados para cada tipo de aplicação de etiquetagem.

 $\overset{\text{\normalsize\square}}{\mathbf{a}}$ କ<br>WiFi tiom RDia(Ø) Walue 6mm iRepeat : On 176. ABLE WRAP: (Select Database) 606A Record 172 EIA/TIA/ ... BLDG. 2A-B03 M  $\overline{\mathsf{M}}$ 2A-B04  $\overline{\mathtt{M}}$ 2A-B05 Iм AKBLGO 444 神能能能 œ

A<sub>4</sub>a

- 1. Configurar um tipo de aplicação de etiqueta Fluke LinkWare
- 2. Pressione a tecla "Base de Dados"
- 3. Selecione o banco de dados a ser usado
- 4. Selecione o primeiro e o último registro no intervalo que você deseja imprimir
- 5. Então o conteúdo selecionado será importado-BOS

### brother at your side

#### Resultado de impressão para cada tipo de aplicação de etiquetagem

 $\blacksquare$  Exemplo 1: Exemplo 2: number name(1) type number name **Block No. Block No.** length length 1A-B01 10 #008 1A-B01 10 #008 **AA** AA la 1A-B02 **AB** 20 #009 1A-B02 **AB** b 20 #009 **AC** 1A-B03 **AC** 30 #010 1A-B03 30 #010 C  $1A-B04$  AD **AD**  $\overline{\mathbf{d}}$ 40 #011 1A-B04 40 #011 **AE** 1A-B05 AE 50 #012 1A-B05 50 #012 le **AF** 1A-B06 AF 60 # 013 1A-B06 60 #013 1A-B07 AG 70 #014 1A-B07 AG 70 #014 q 1A-B08 AH 80 #015 1A-B08 | AH ľh 80 #015 1A-B09 AI 90 #016 1A-B09 A 90 # 016 Método de **Tipo de** Resultado impresso para Resultado impresso para Importação de aplicação de **Exemplo 1 Exemplo 2** etiquetagem dados (um campo por registro (dois campos por registro selecionado) selecionado) **GFRAI** Os dados são importados na AB **AC** ordem de acordo AA **AD** AA a  $AB$ b com o número Quando 2 blocos são definidos Quando 2 blocos são definidos definido de blocos por página por página e páginas **PLACA** Para cada página AA  $AB$ **AC AD** AA AB b **FRONTAL** separadamente a PROTET, DE Para cada página इइइ 556 999 555 इइइ **\$\$\$ CAROS** separadamente  $\omega$   $\omega$ ممم **MARCADOR** Para cada página AA AA AB AB AA AA a a DE CABO separadamente Para cada bloco AB **AC AD** AA AB b AA a separadamente **PAINEL** Para cada bloco AA AB AC AA AB a **ELÉTRICO** separadamente **AD AE** AF b **AC** c

 $© 2014$  Brother Industries, Ltd. Todos os direitos reservados.

**BLOCO DE** 

**PUNCÃO** 

APÊNDICE:

57

AA

 $AG$ 

 $AB$ 

AH

AC

**AD** 

AE

AF

AA

 $AD$ 

a

d

AB

AC

C

b

Para cada bloco

separadamente

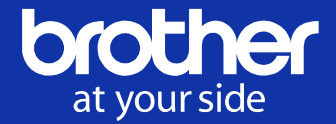

Ao selecionar um registro de banco de dados a ser usado em um modelo ou adicionado a uma etiqueta, você pode procurar registros que contenham caracteres ou números específicos.

- 1. Pressione a tecla "Base de Dados"
- 2. Selecione um banco de dados a ser usado
- 3. Digite o primeiro caractere (por exemplo, "c") que você deseja procurar
- 4. Os campos serão pesquisados no primeiro campo para cadeias de caracteres contendo "c"
- 5. Pressione a tecla "Base de Dados" para mover o próximo campo que contém o caractere.

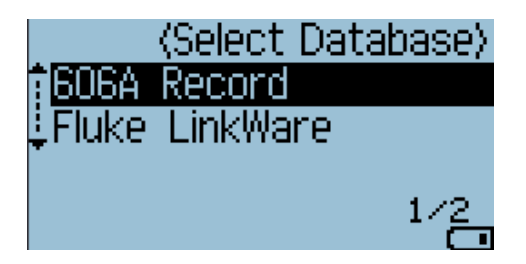

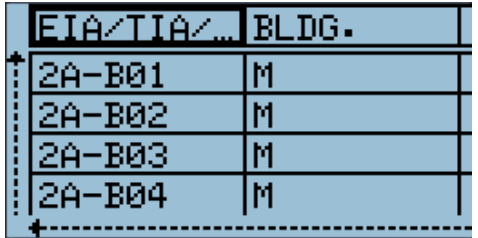

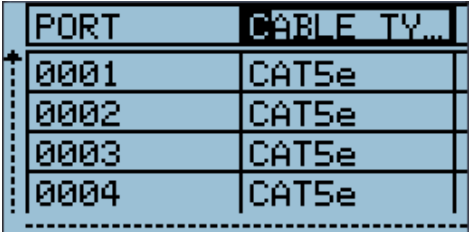

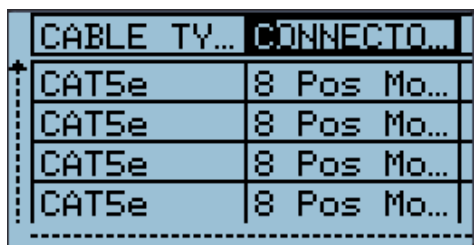

### Você pode editar o banco de dados transferido para o P-touch

- 1. Pressione a tecla "Base de Dados"
- 2. Selecione um banco de dados a ser usado
- 3. Selecione a célula a ser editada & mantenha pressionada a tecla "OK" ou "Inserir".
- 4. Edite os textos e pressione a tecla "OK"
- 5. Pressione a tecla "Esc", então a alteração será salva.

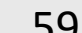

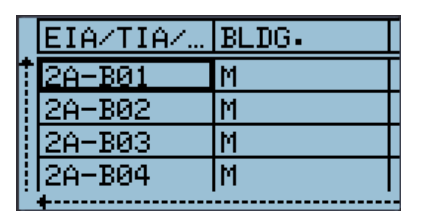

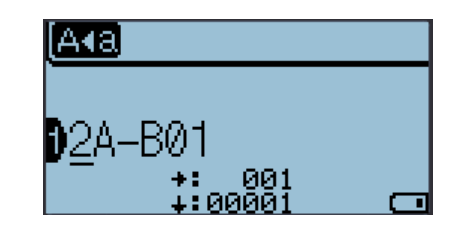

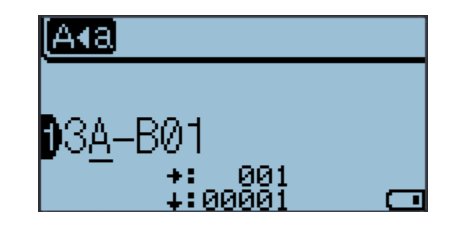

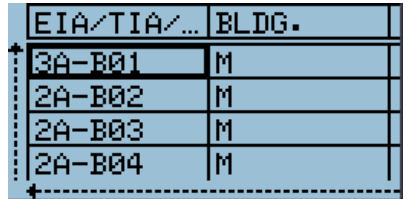

Updating... Do Not Turn off the Printer

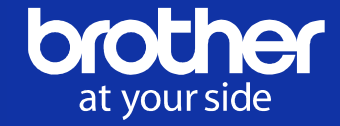

Você pode criar cópias de segurança de modelos ou outros dados salvos no P-touch no PC (P-touch Transfer Manager).

Especialmente, essa função é boa para o "Gerenciamento de banco de dados". Se algumas modificações no banco de dados forem necessárias no local, você poderá transferir o arquivo de banco de dados revisado (.csv) para o PC após voltar ao escritório.

- 1. Conecte PC e o rotulador P-touch e lique-os.
- 2. O nome do modelo é exibido e selecione-o, os dados armazenados no P-touch são exibidos.
- 3. Selecione os dados a serem ativados e clique no botão "Cópia de Segurança"
- 4. Uma nova pasta de backup é criada
- 5. Você pode exportar o banco de dados de backup como arquivo .csv [Arquivo] na barra de menus – Selecione [Exportar]

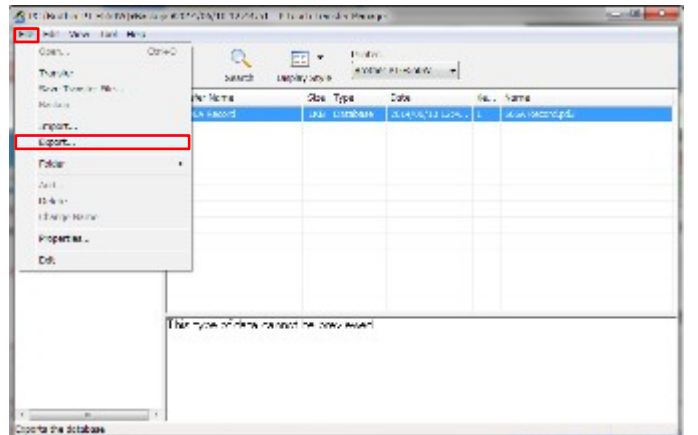

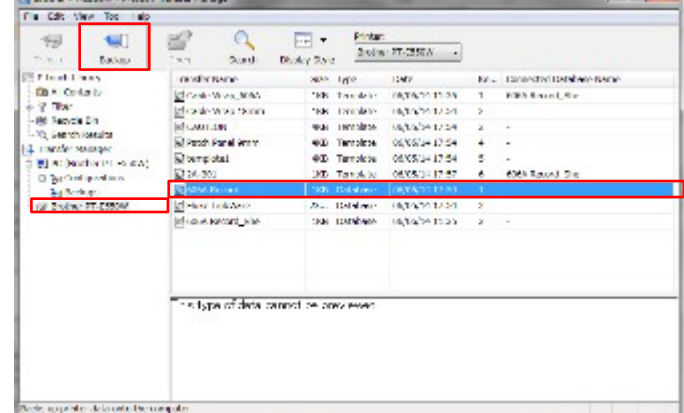

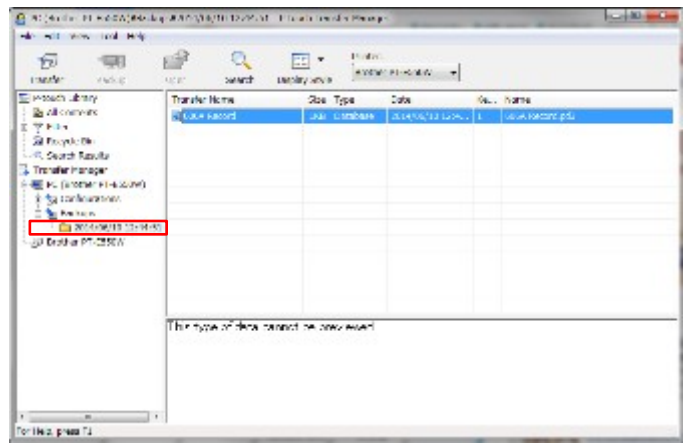

 $© 2014$  Brother Industries, Ltd. Todos os direitos reservados.

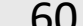

### Configuração do Wireless Direct

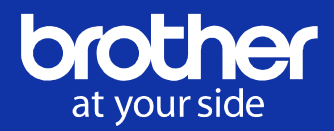

⊠

OK

### O Wireless Direct permite que você configure uma rede sem fio segura entre o P-touch e um dispositivo móvel sem usar um ponto de acesso

Menu

Esc

- 1. Pressione a tecla "Menu" e selecione "WLAN"
- 2. Selecione "Modo de rede" e selecione "Modo direto"
- 3. O símbolo "Wireless Direct" aparecerá
- 4. Verifique o SSID e senha do Wireless Direct em "Status da rede" no menu "WLAN"

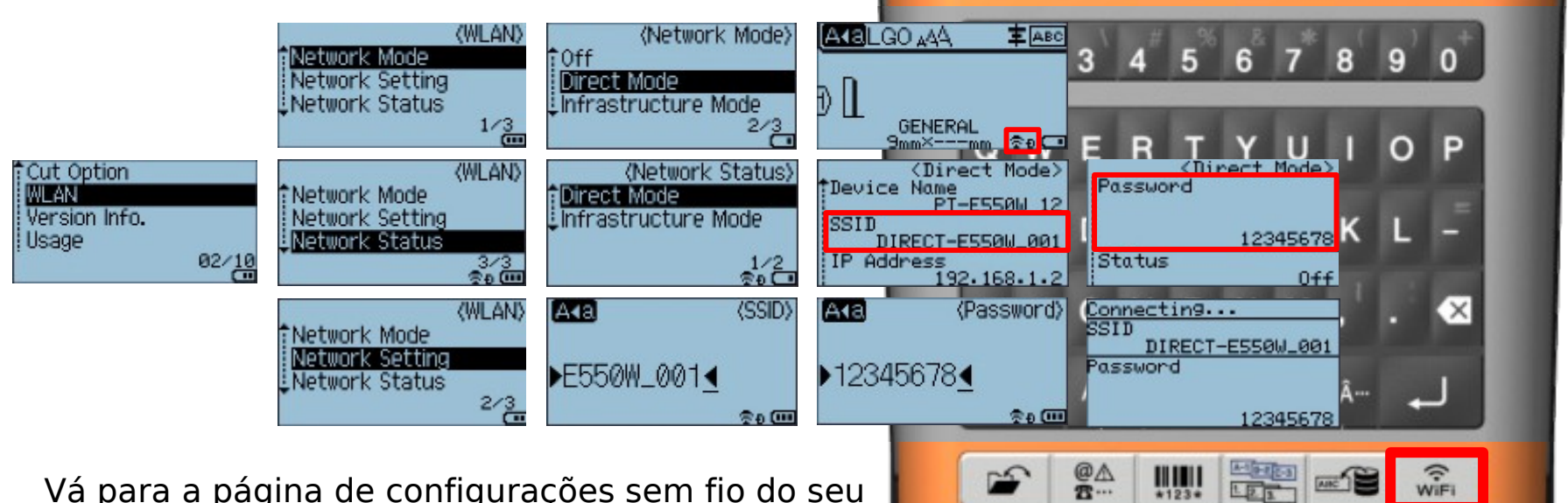

- 1. Vá para a página de configurações sem fio do seu dispositivo e encontre o nome SSID e insira a Senha
- X. Você pode alterar o SSID e a Senha do P-touch no menu "Configuração de Rede"

**© 2014 Brother Industries, Ltd. Todos os direitos reservados. CONFIDENCIAL** X-2 Diretamente ligue / desligue a função sem fio usando a tecla "Wi-Fi"

Sistemas operacionais suportados Android OS: 2.3 ou posterior iOS: 6.0 ou posterior

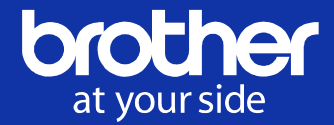

## Uma série de modelos de rotulagem atualizados disponíveis na Nuvem. Apenas alguns toques para escolher, editar e imprimir.

- Carregamento automático de modelos de etiquetas eléctricas / de telecomunicações pré-desenhadas a partir do servidor na Nuvem da Brother
- $\leq$  Fácil de usar toque para escolher o modelo, toque duas vezes no texto para editar e imprimir
- Conecte-se à impressora através de Wi-Fi (com tecnologia Wireless Direct)
- Suporta: Android 4.0 ou posterior iOS 7.0 ou posterior (disponível em julho de 2014)
- Pronto para: PT-E550W PT-P750W

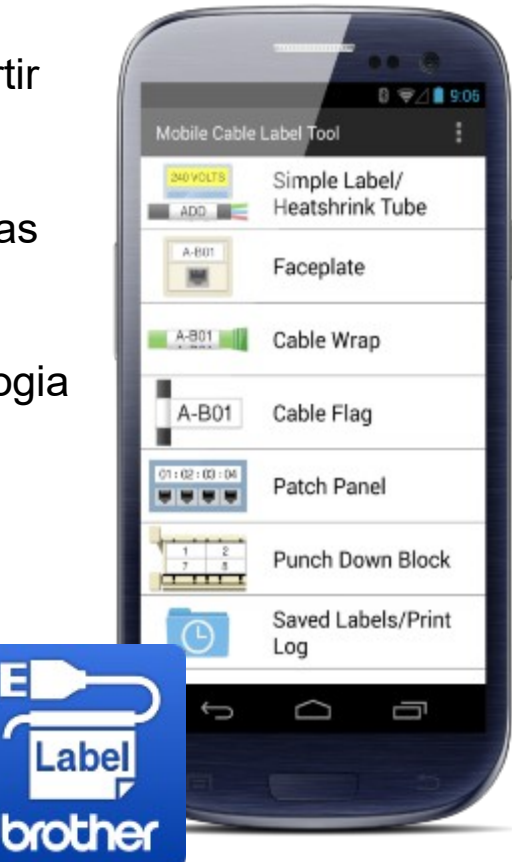

### Mobile Cable Label Tool

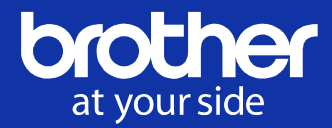

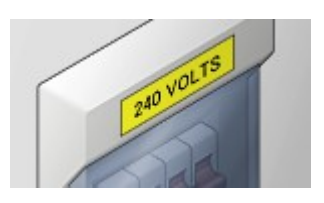

#### **Geral / Tubo Termorretrátil**

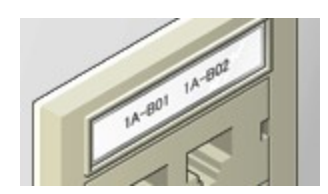

**Placa Frontal**

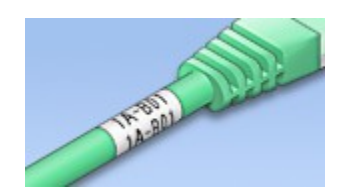

**Protet. de Cabo**

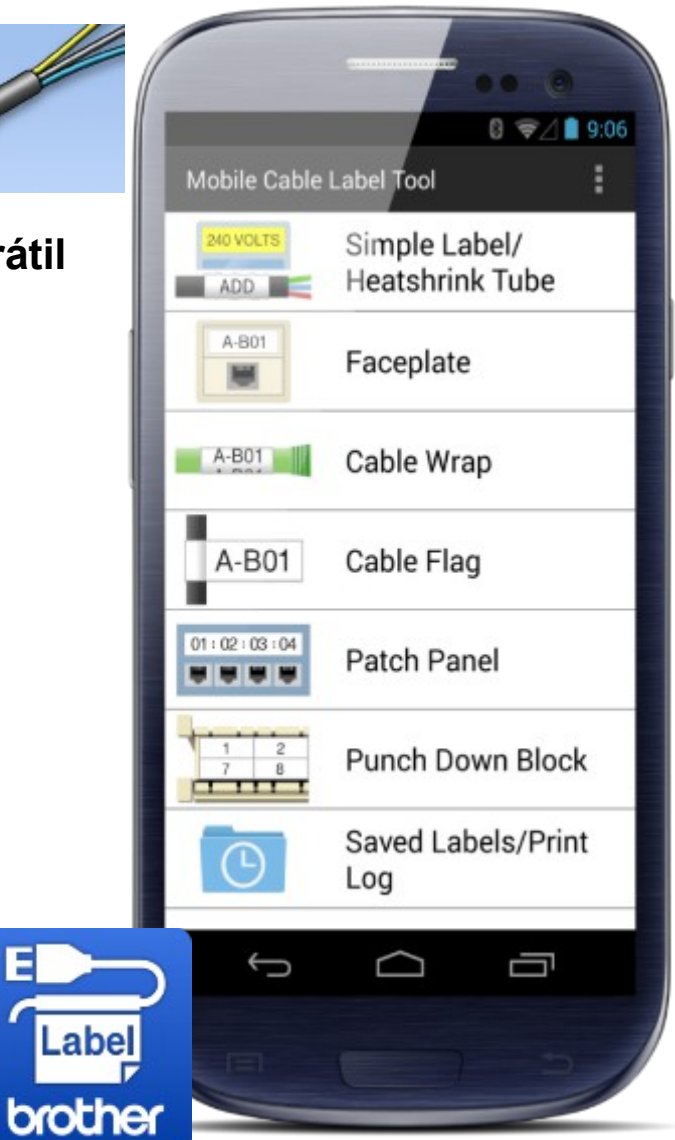

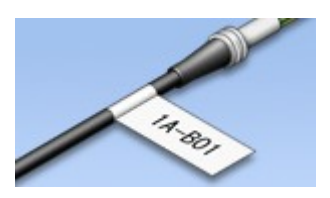

#### **Marcador de Cabo**

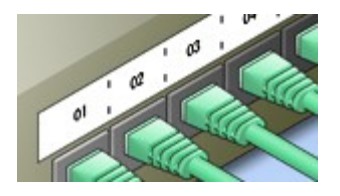

#### **Painel Elétrico**

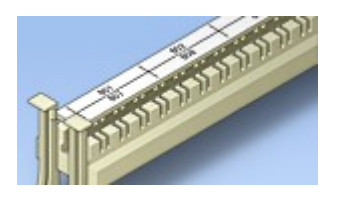

#### **Bloco de Punção**

 $© 2014$  Brother Industries, Ltd. Todos os direitos reservados.

Somente alguns toques para

escolher, editar e imprimir…

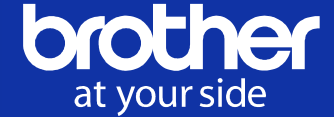

#### Landscape mode supported

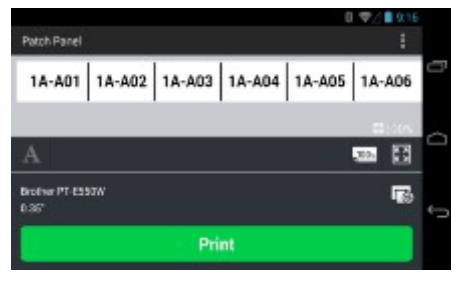

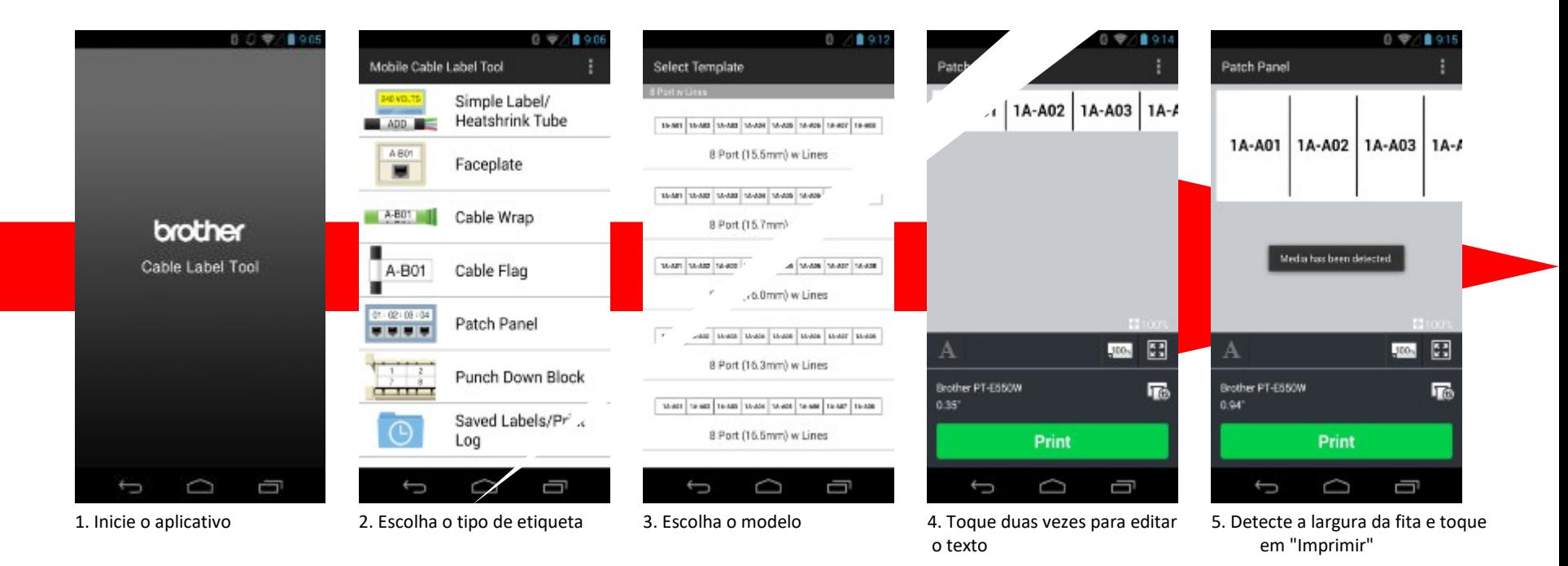

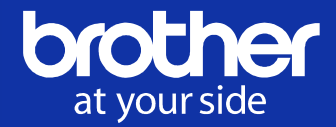

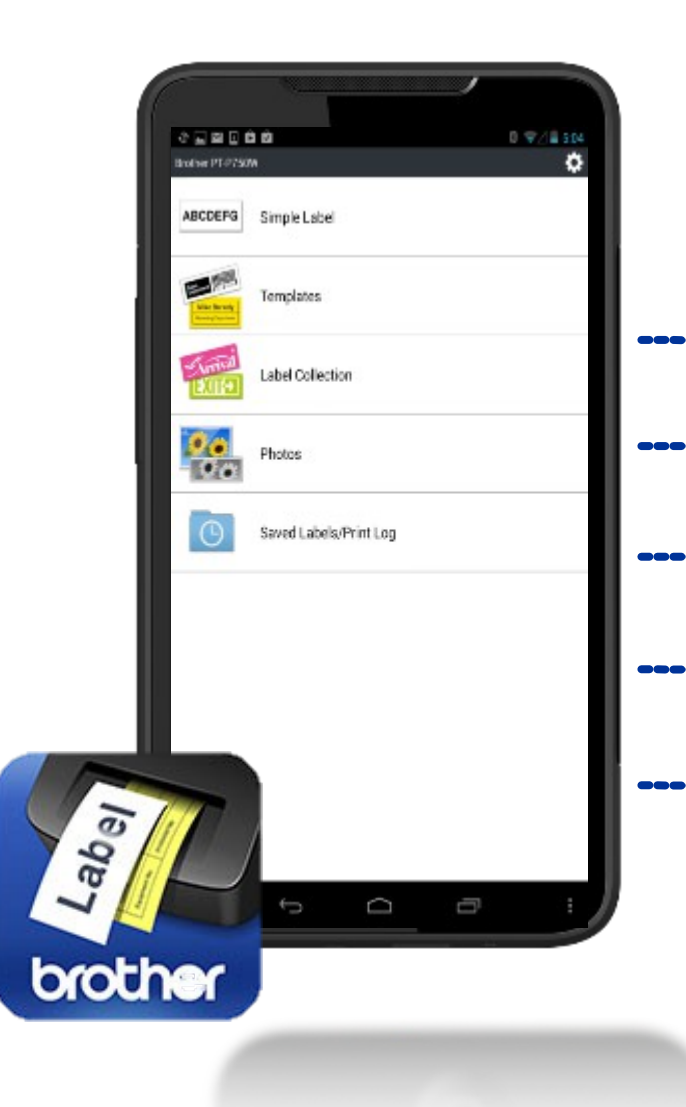

- 1. Insira o texto simplesmente e imprima
- **------** 2. Insira texto nos modelos fornecidos e imprima
	- 3. Imprima a coleção de etiquetas
	- 4. Imprima fotos do álbum de fotos do iPhone
		- 5. Imprima a partir do arquivo ou histórico salvo

#### **SO Suportados**

iOS 6.0 ou posterior Android 2.3 ou posterior

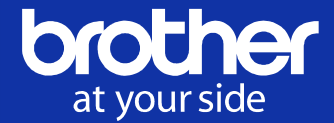

### Podem ser baixados da App Store ou do Google Play

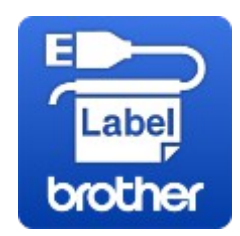

Mobile Cable Label Tool

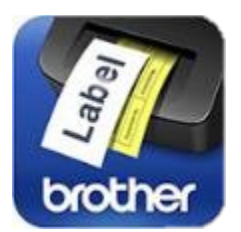

Brother iPrint&Label

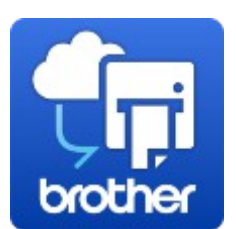

Mobile Transfer Express

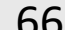